# DS SOLIDWORKS | EDUCATION EDITION 2016-2017

Cadware

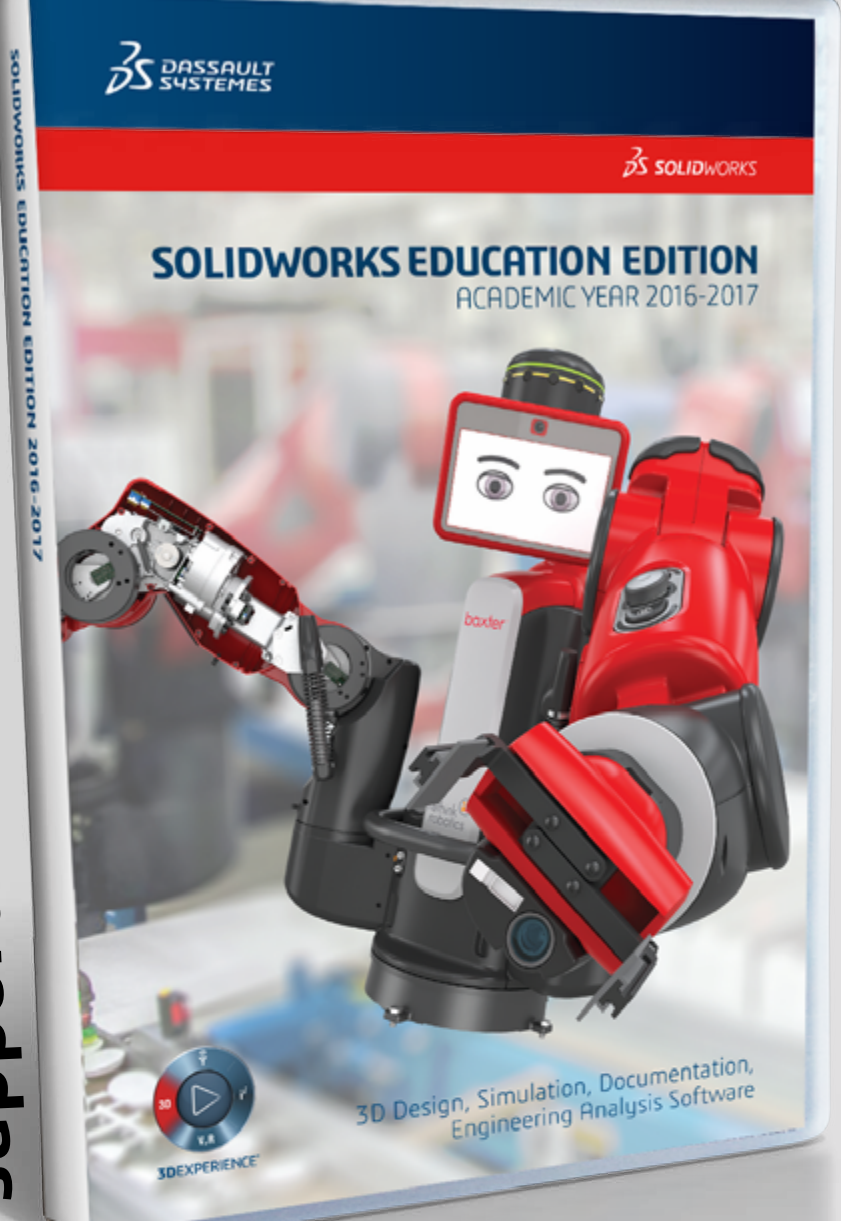

education filiale du groupe V visiativ

Procédure d'installation de la suite SOLIDWORKS / ELECTRICAL / COMPOSER

**AVANT DE COMMENCER<br>LICENCE RESEAU : 9710 ...** 

Procédure d'installation SOLIDWORKS VISUALIZE **LICENCE MULTIPOSTES : 9500 ... LICENCE ENSEIGNANT (SEK) : 9020 ... TOUTES LICENCES ÉLIGIBLES**

**LICENCE MONOPOSTE : 9700 OU 9701...**

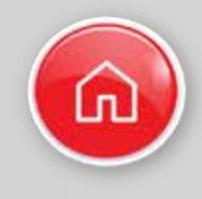

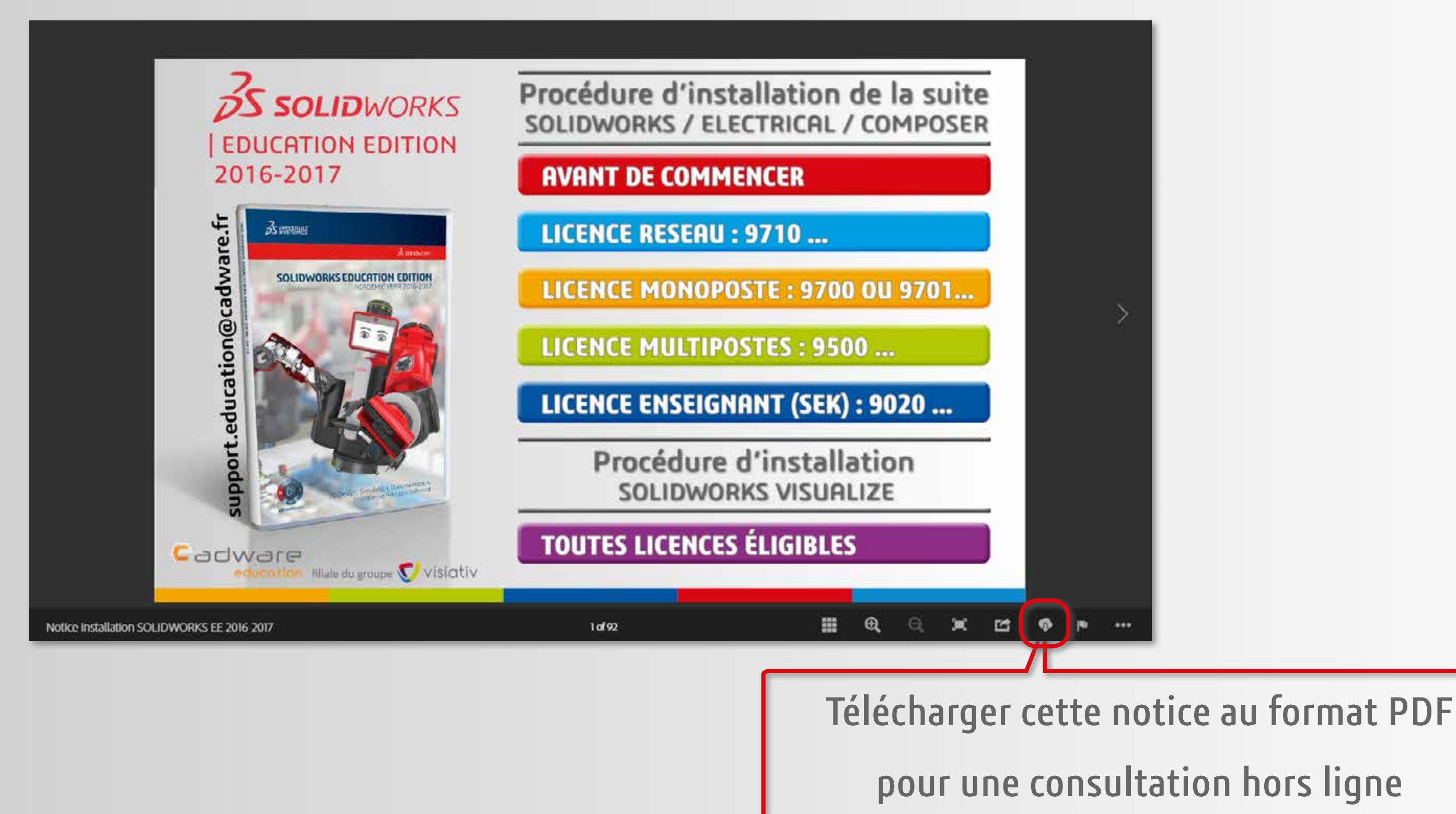

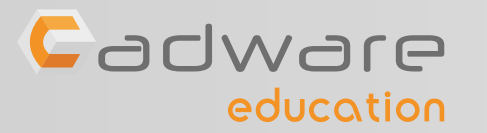

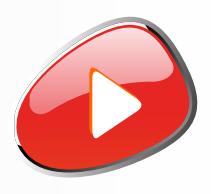

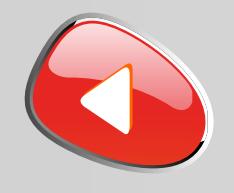

Le boitier DVD SOLIDWORKS EDUCATION EDITION 2016-2017 contient 2 DVD (64 bits). L'installation nécessite l'utilisation des 2 DVD.

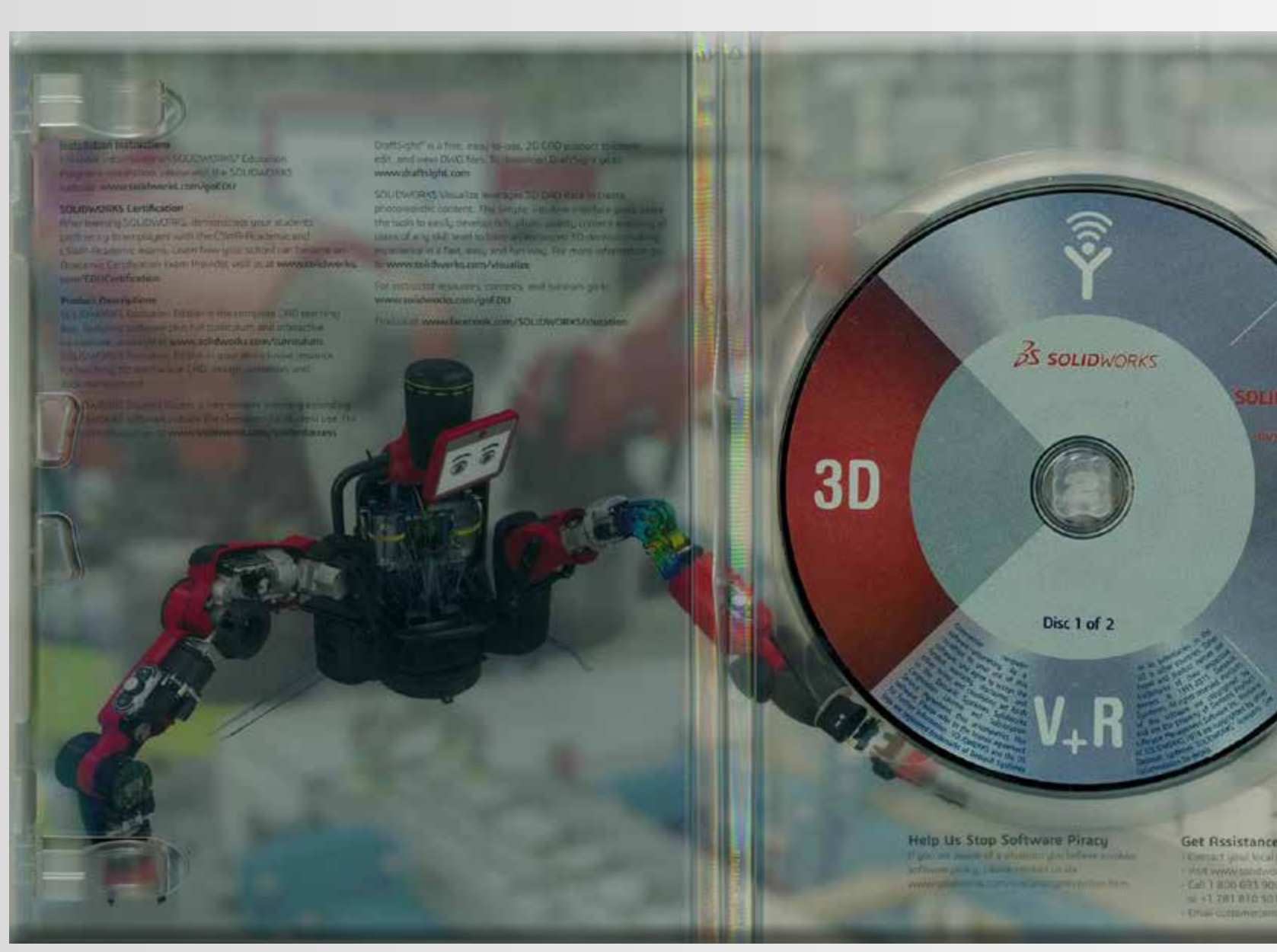

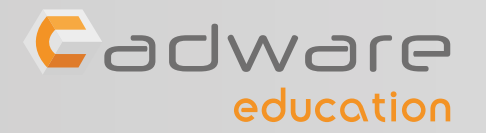

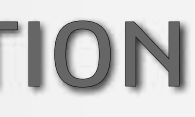

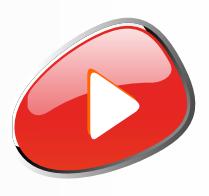

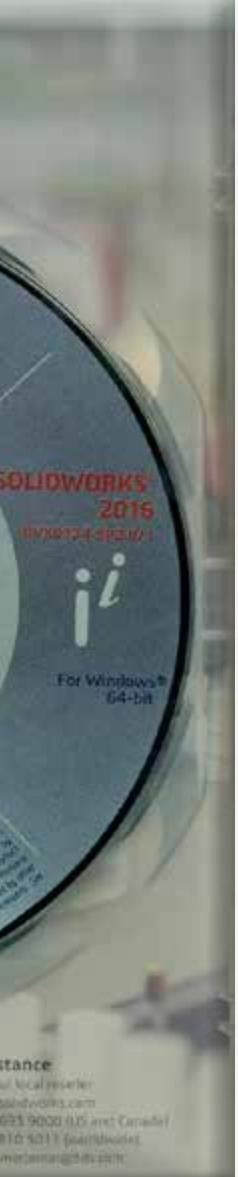

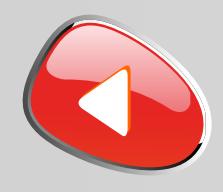

education

### **support.education@cadware.fr**

SOLIDWORKS 2016 est caractérisé par **sa nouvelle interface aux couleurs de la 3DEXPERIENCE**. Si ce changement d'interface vient perturber le travail de vos étudiants, **il sera alors possible de revenir à l'interface classique** depuis les options de SOLIDWORKS.

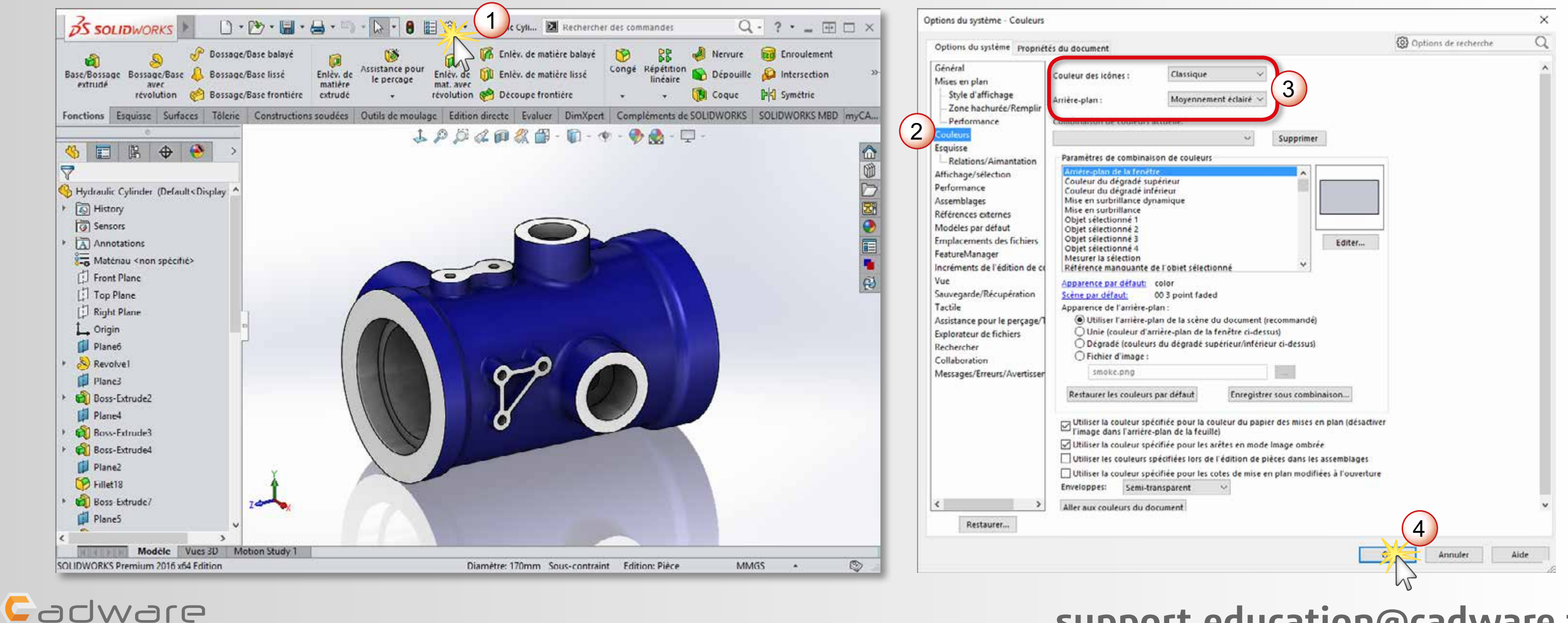

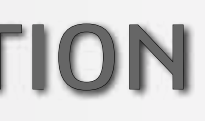

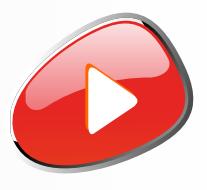

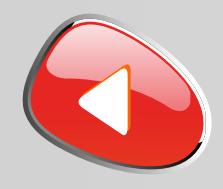

Le retour à l'interface classique n'est disponible qu'à partir du **Service Pack 4** de SOLIDWORKS 2016. Les **DVD livrés dans votre établissement** correspondent au **Service Pack 2**, vous devrez alors **télécharger la dernière mise à jour** afin d'en bénéficier.

> Téléchargement disponible également depuis l'interface de SOLIDWORKS (non disponible pour les licences 9500 ...)

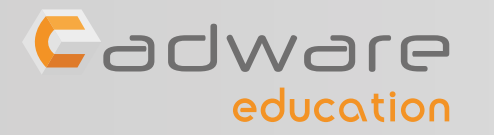

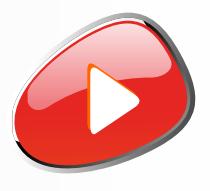

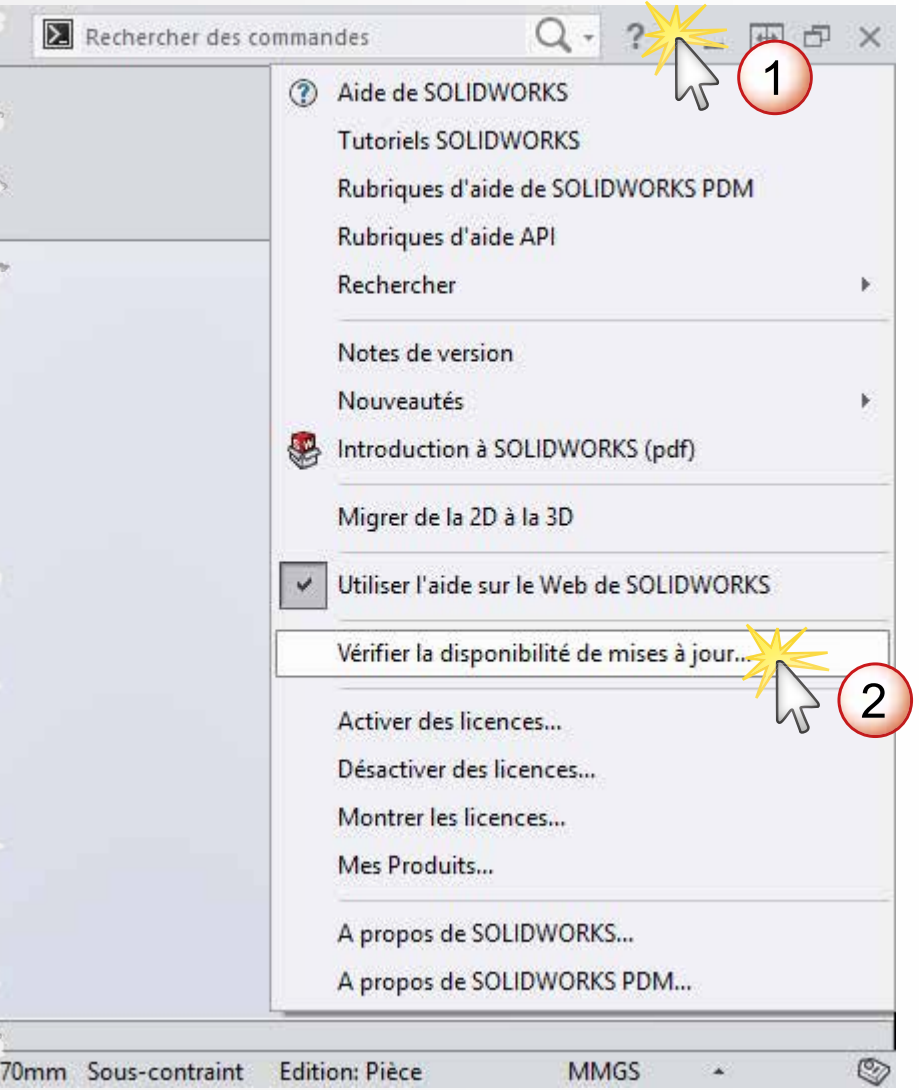

**Télécharger le dernier Service Pack depuis le site Cadware Education**

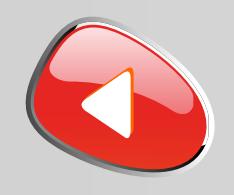

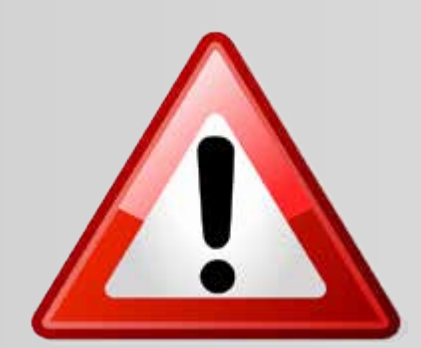

La version de SOLIDWORKS 2016-2017 **ne s'installe pas** sur WINDOWS XP ou VISTA ou sur un processeur 32 Bits

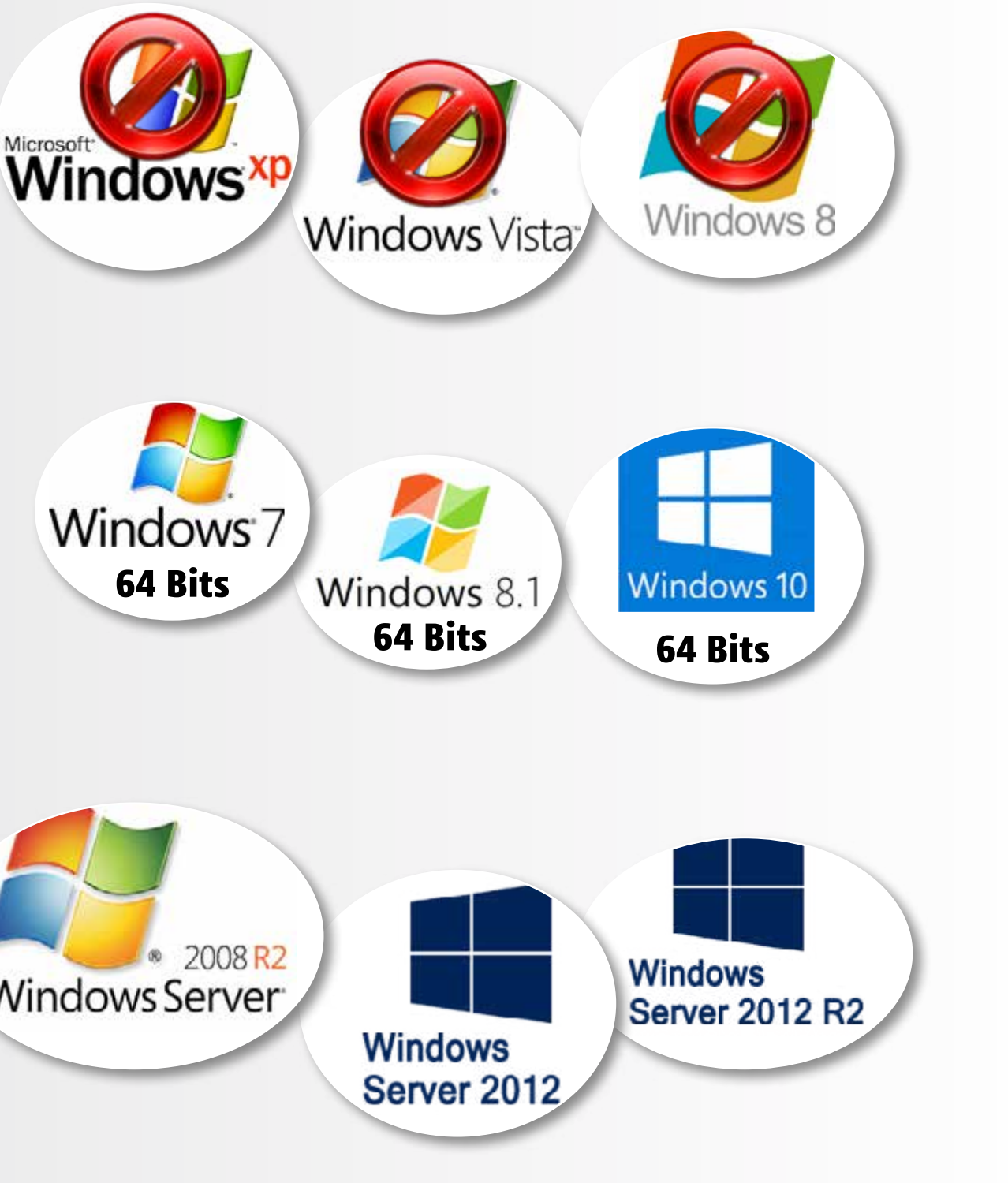

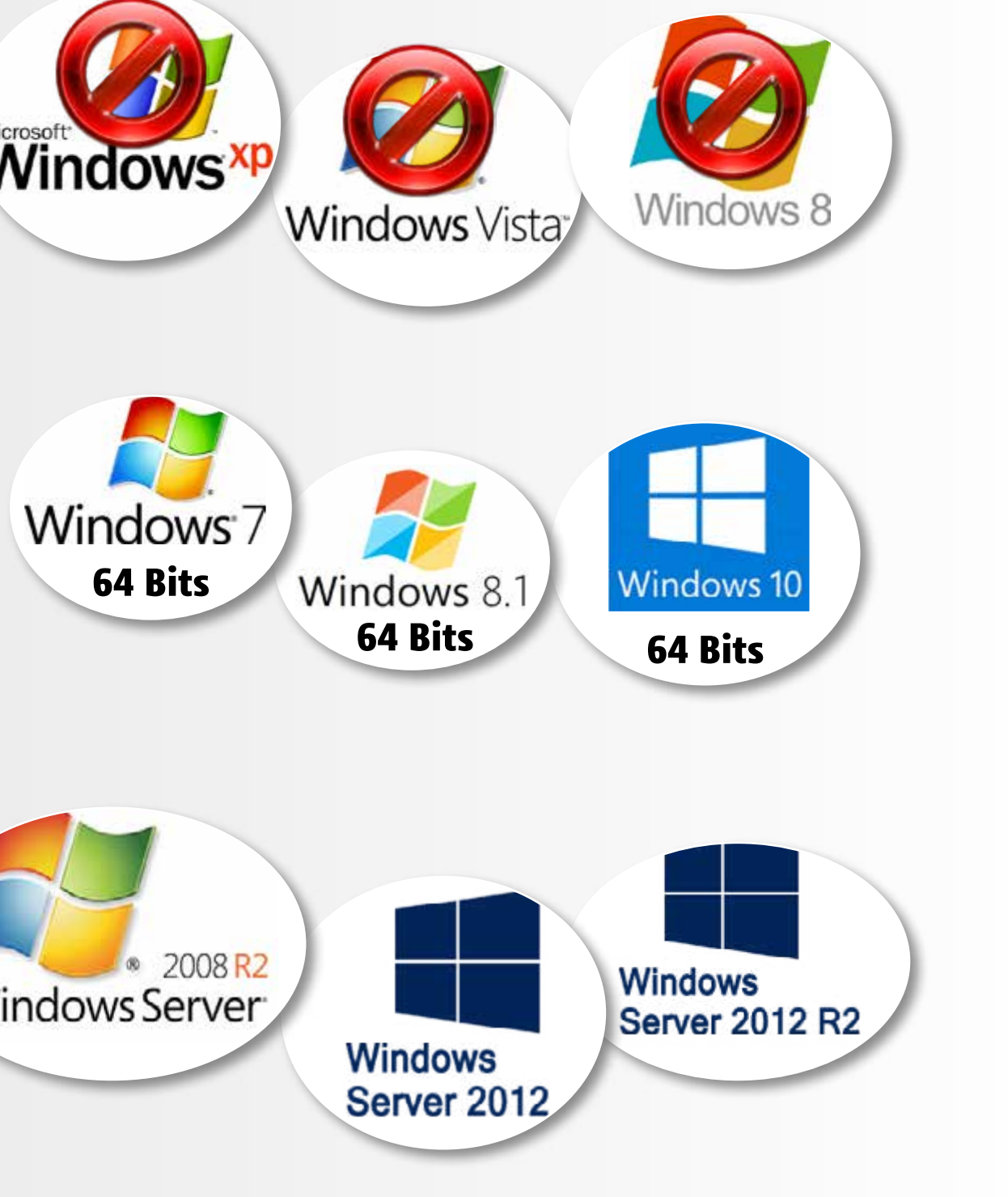

La version de SOLIDWORKS 2016-2017 **s'installe uniquement** sur les systèmes d'exploitation suivants :

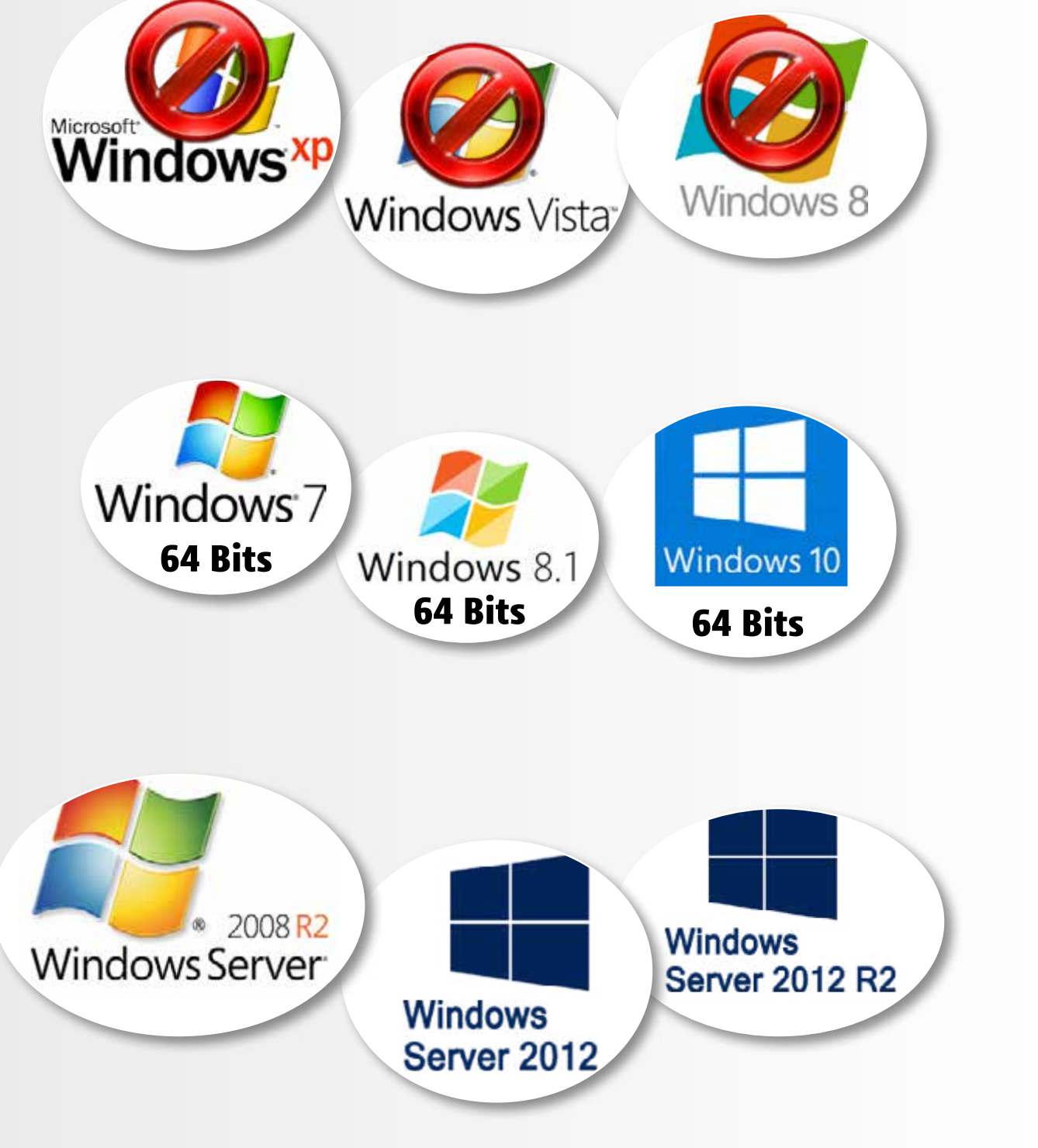

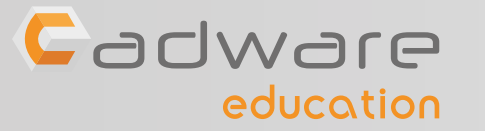

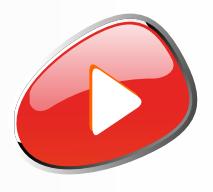

**Pour le serveur de licence**, l'installation est possible les systèmes d'exploitation suivants :

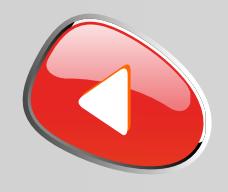

### Désactiver temporairement votre antivirus

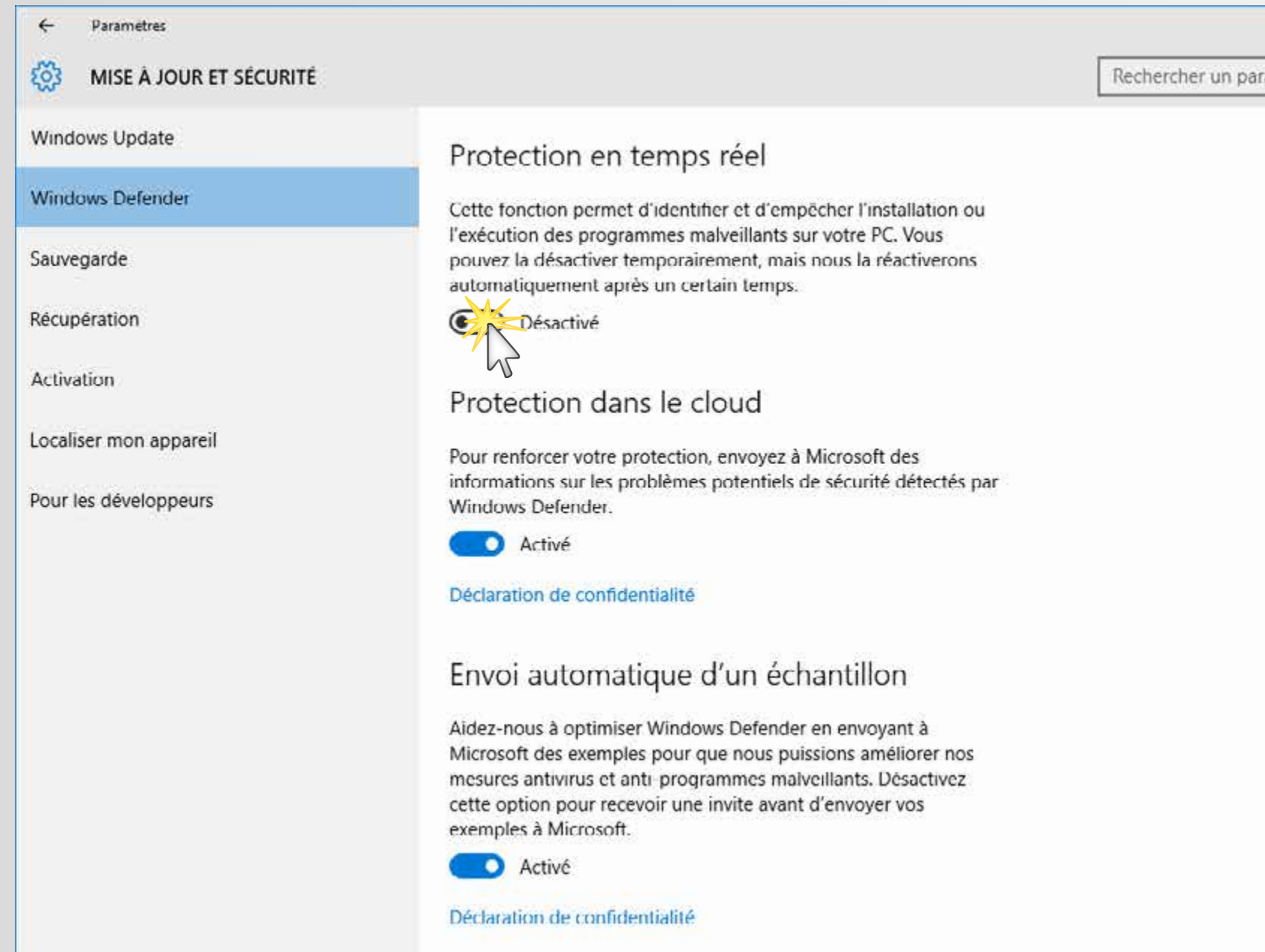

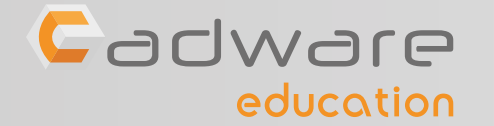

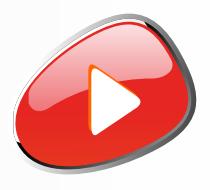

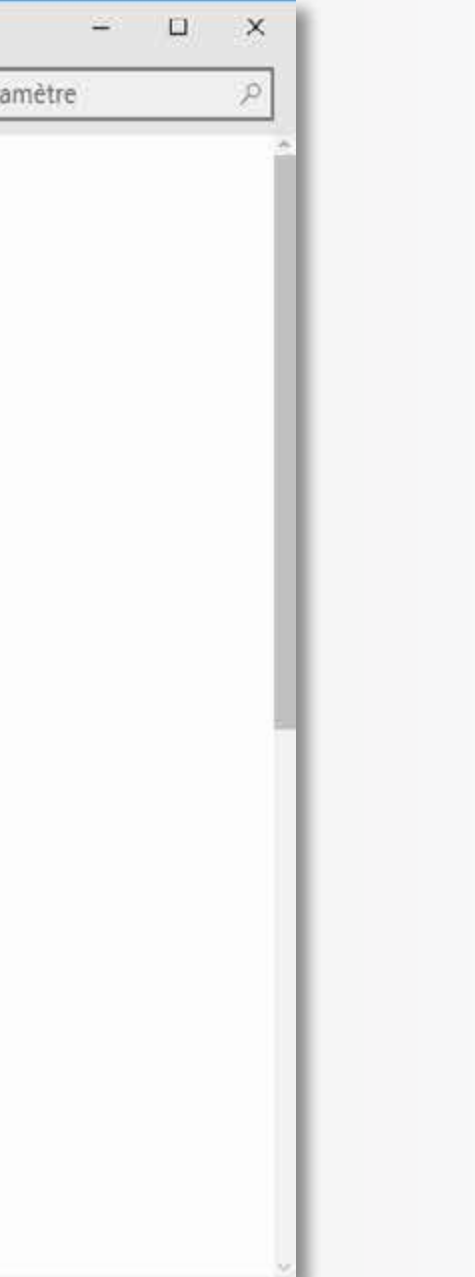

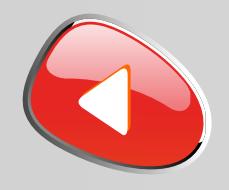

### Désactiver temporairement le pare-feu de Windows

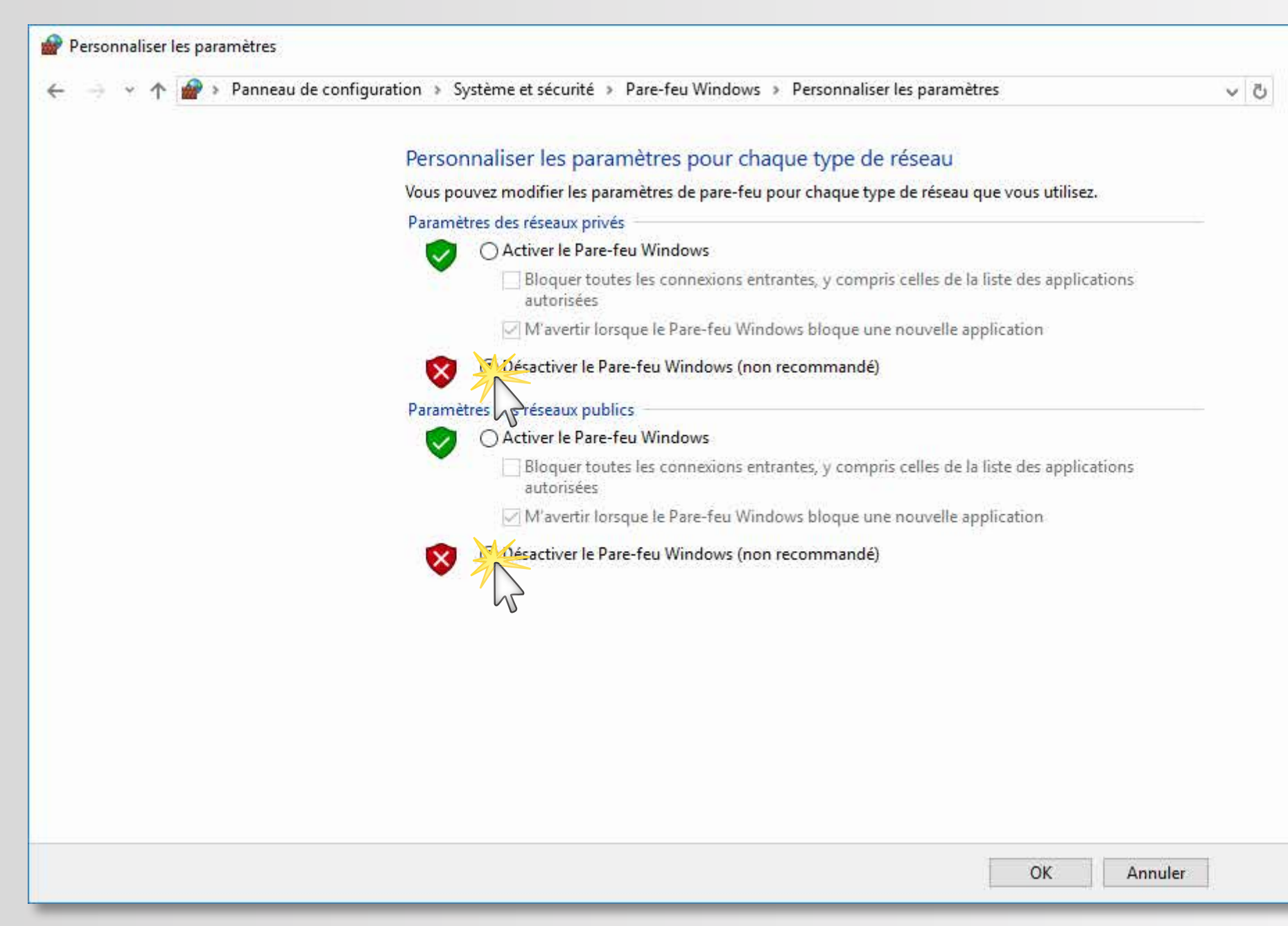

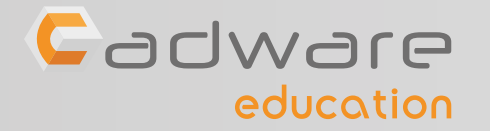

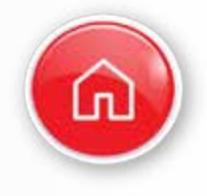

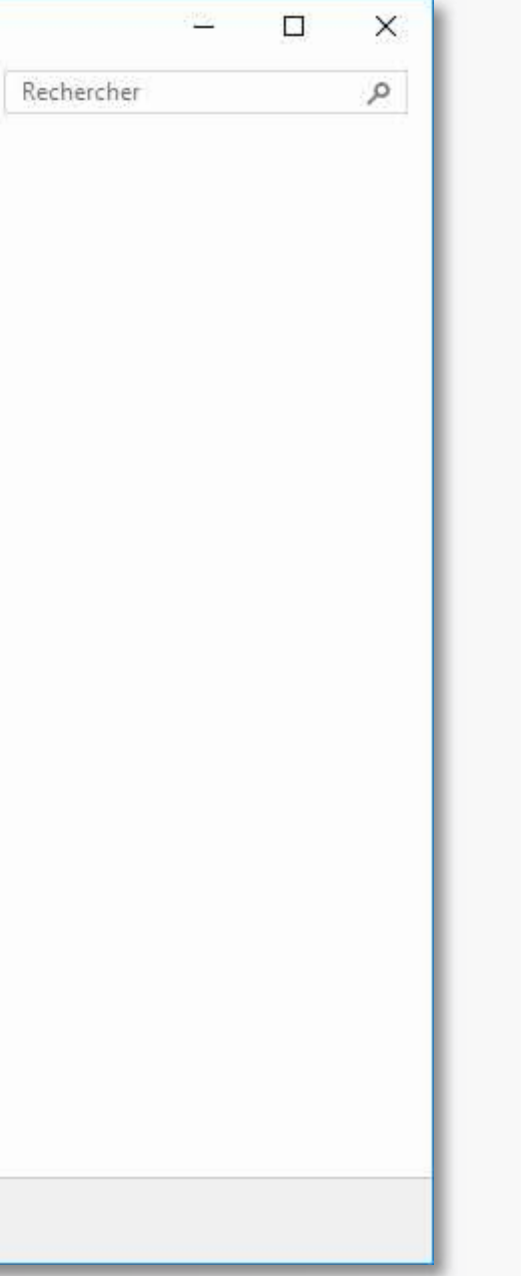

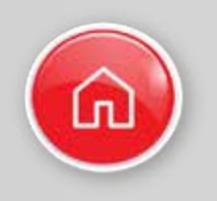

## PROCÉDURE D'INSTALLATION DES LICENCES MONOPOSTES Numéro de série commençant par 9700 OU 9701 ...

**1** Suivre les étapes **2** à **17** pour installer la suite SOLIDWORKS sur chacun des postes élèves

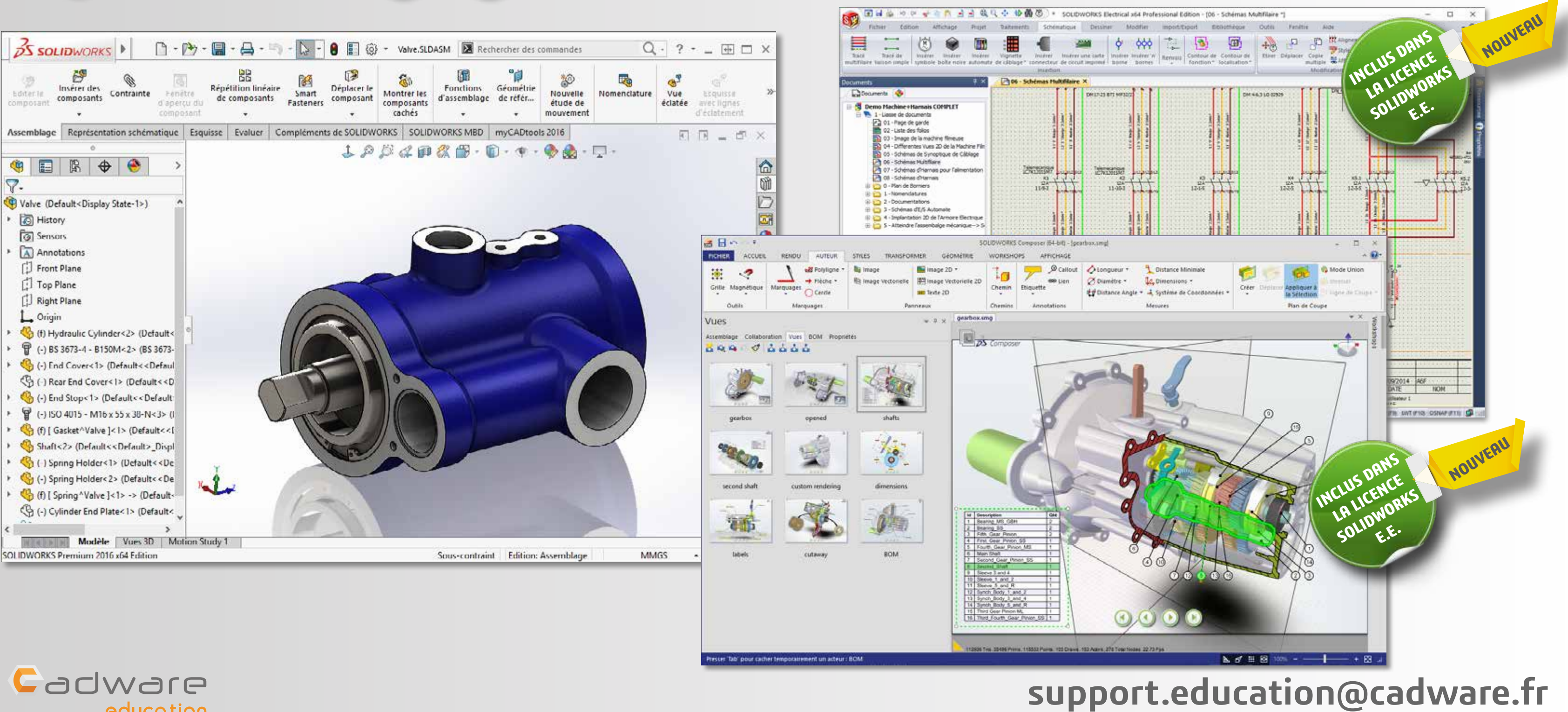

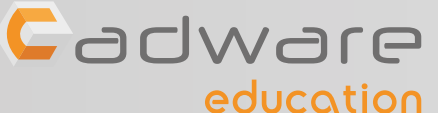

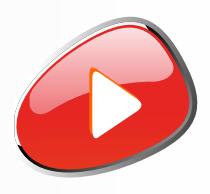

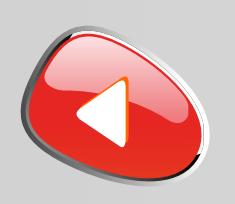

## PROCÉDURE D'INSTALLATION DES LICENCES MONOPOSTES Numéro de série commençant par 9700 OU 9701 ...

**2** Lancer le fichier «**Setup.exe**» depuis le DVD (1/2) ou les sources d'installation.

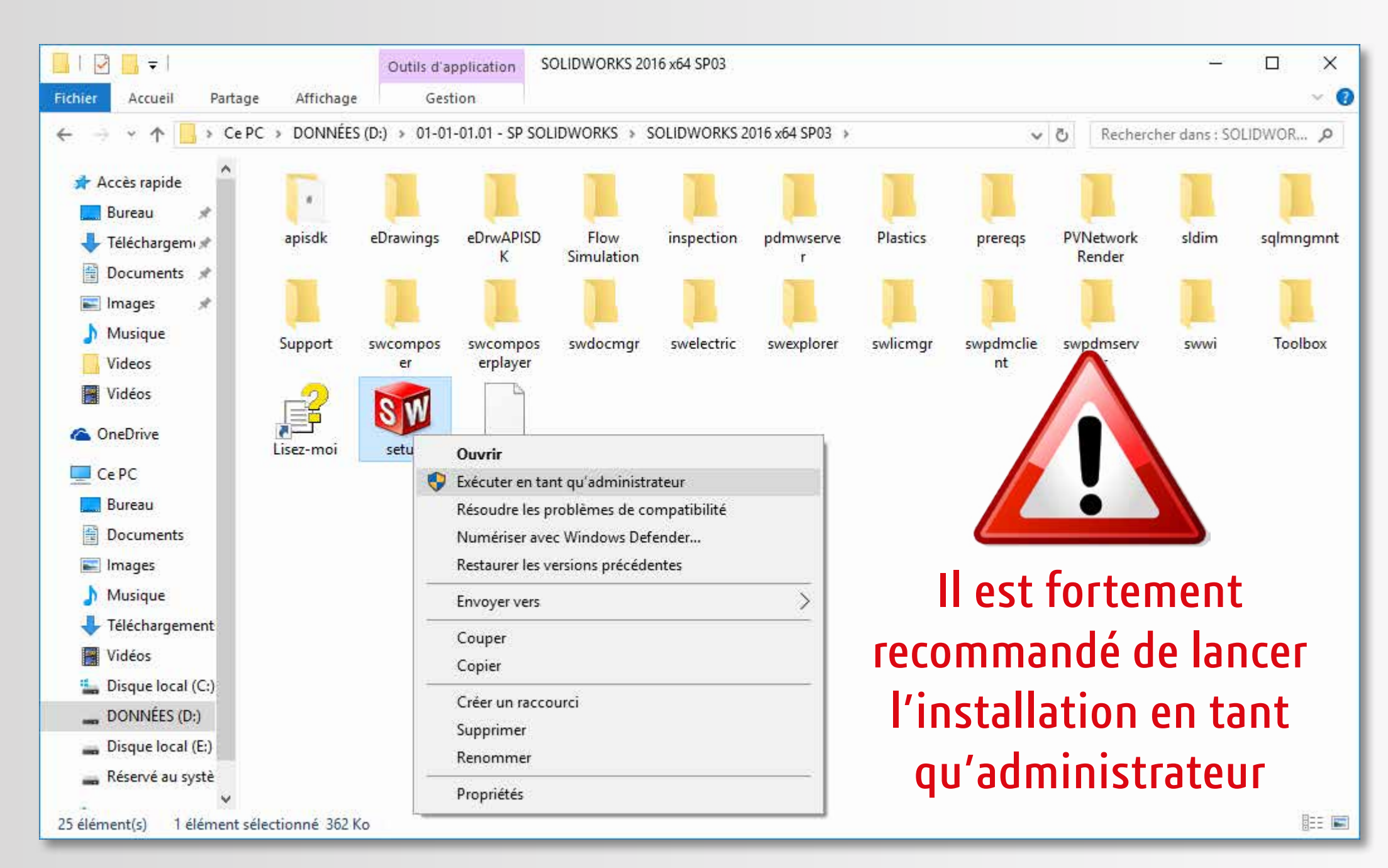

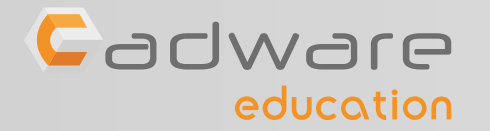

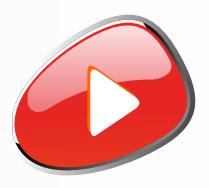

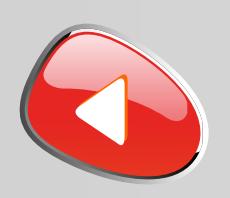

## PROCÉDURE D'INSTALLATION DES LICENCES MONOPOSTES Numéro de série commençant par 9700 OU 9701 ...

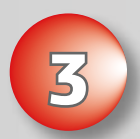

## **3** Conserver l'installation individuelle

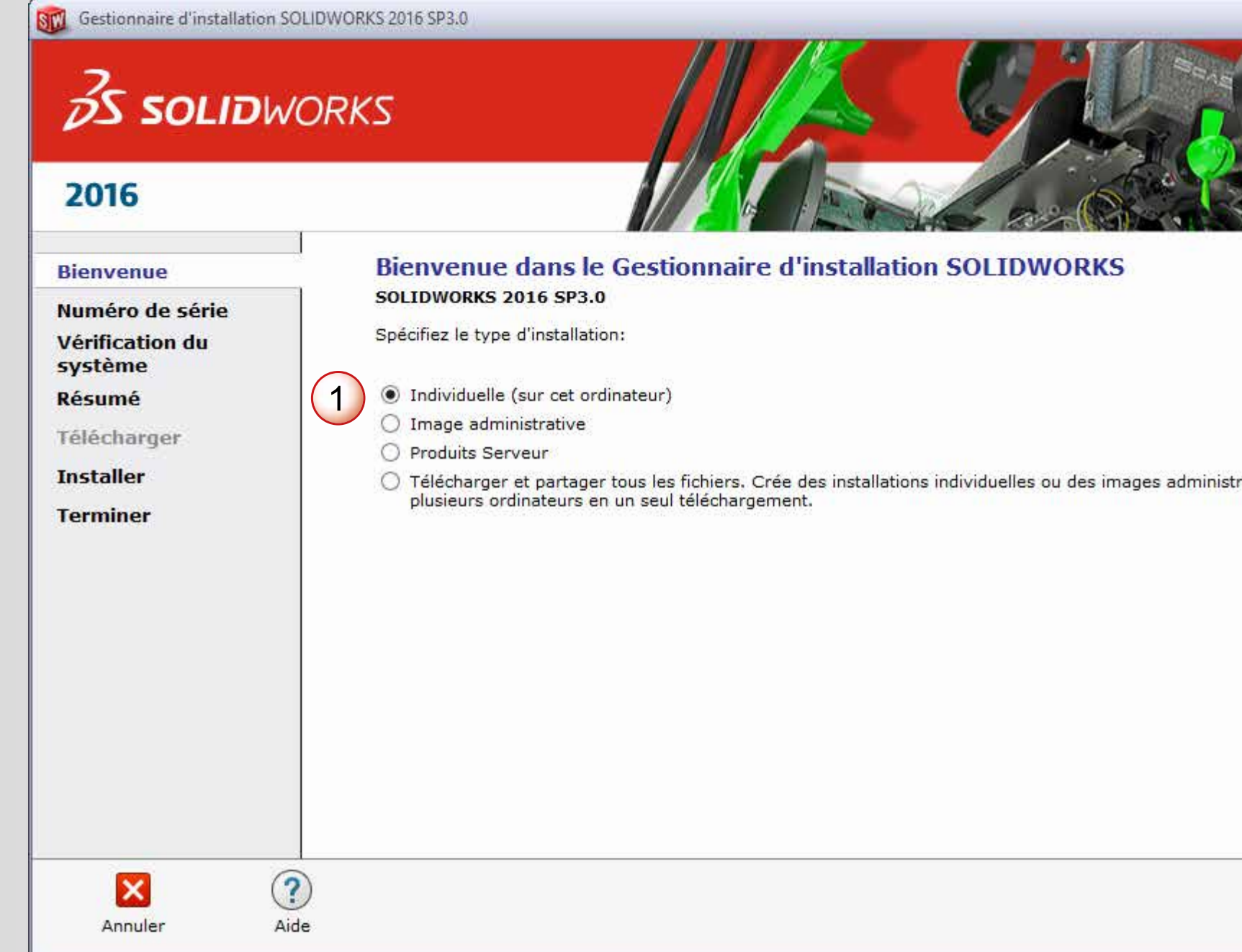

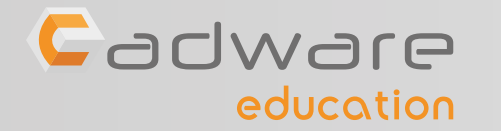

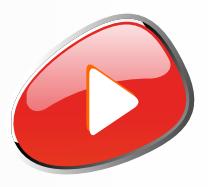

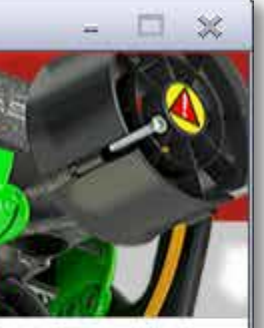

ratives sur

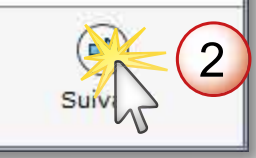

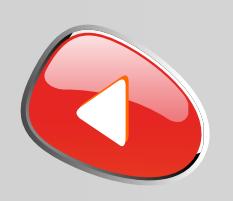

## PROCÉDURE D'INSTALLATION DES LICENCES MONOPOSTES Numéro de série commençant par 9700 OU 9701 ...

### Spécifier le N° de série de DWORKS Composer si vous osez de ce dernier

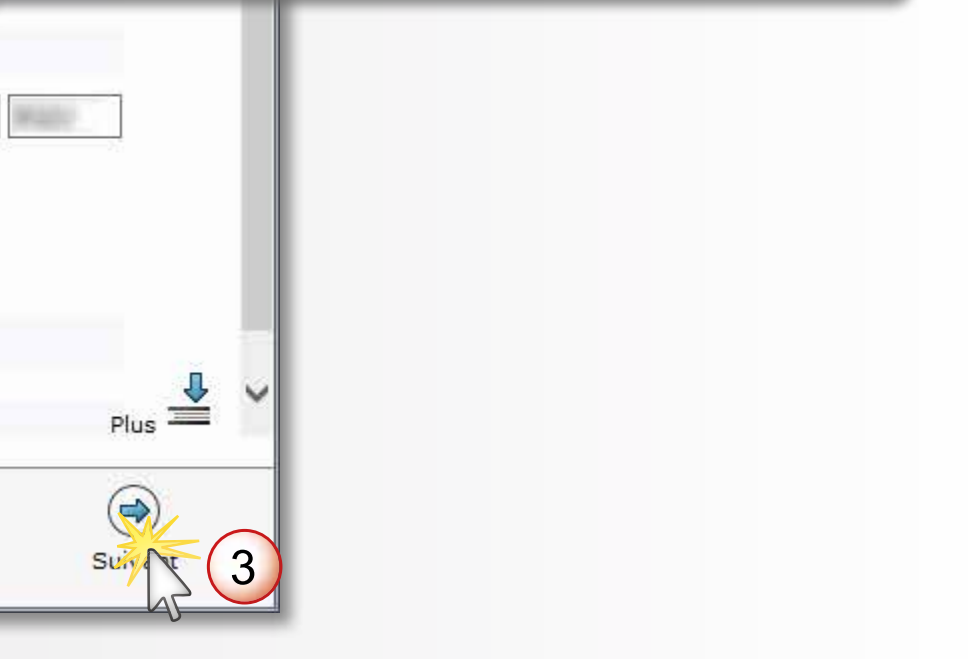

## **4** Saisir le numéro de série SOLIDWORKS commençant par 9700 ou 9701 **(24 ou 16 caractères)**

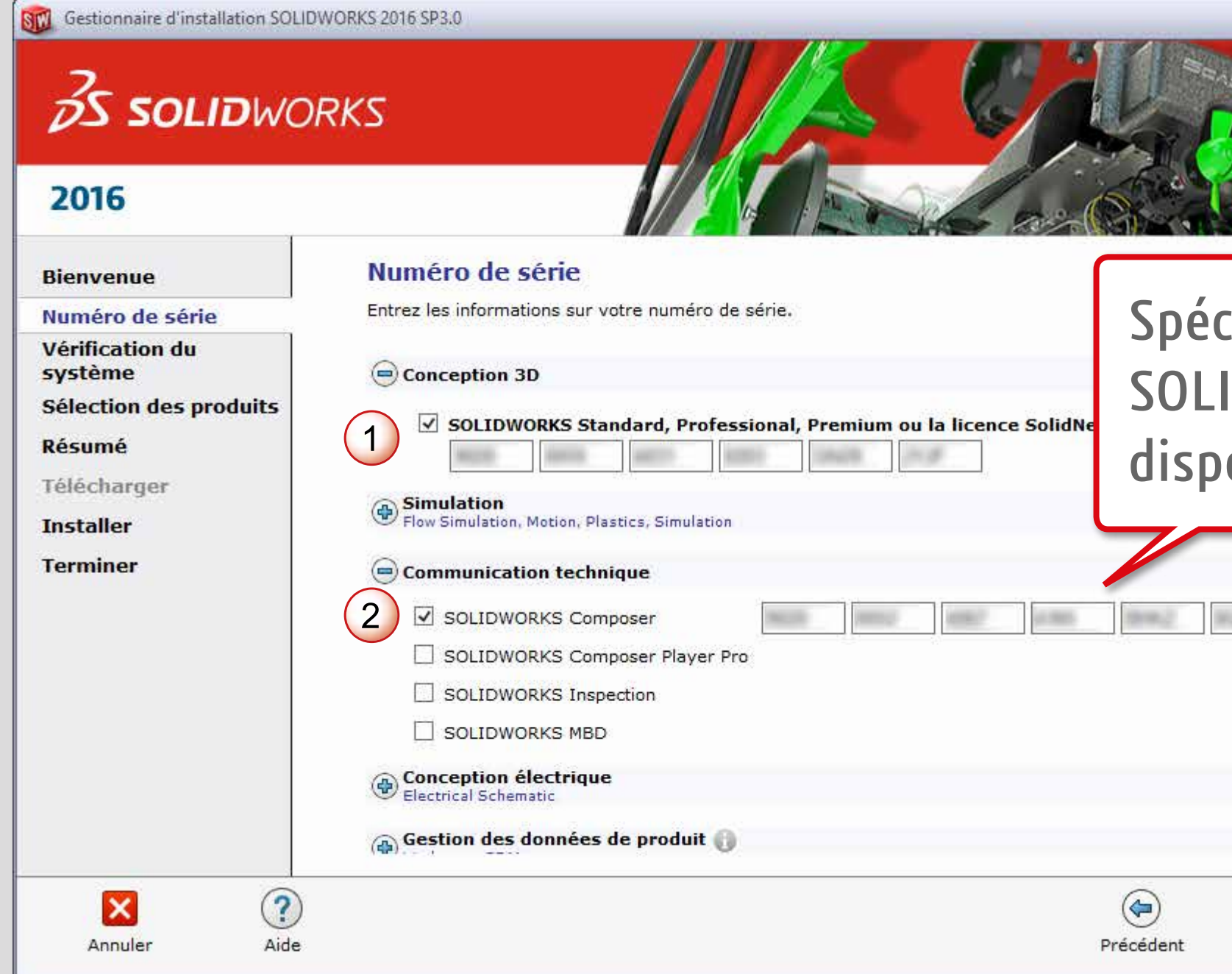

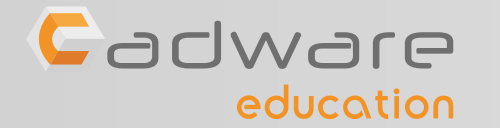

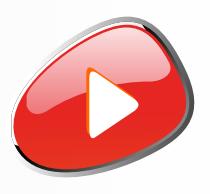

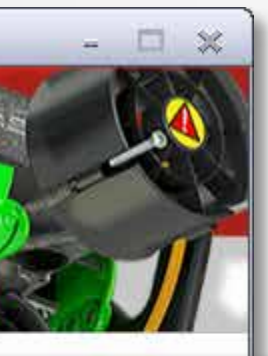

Réessaver

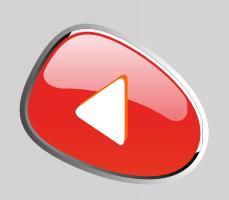

## PROCÉDURE D'INSTALLATION DES LICENCES MONOPOSTES Numéro de série commençant par 9700 OU 9701 ...

**5** Installer la version en cours ou choisir d'obtenir le dernier Service Pack

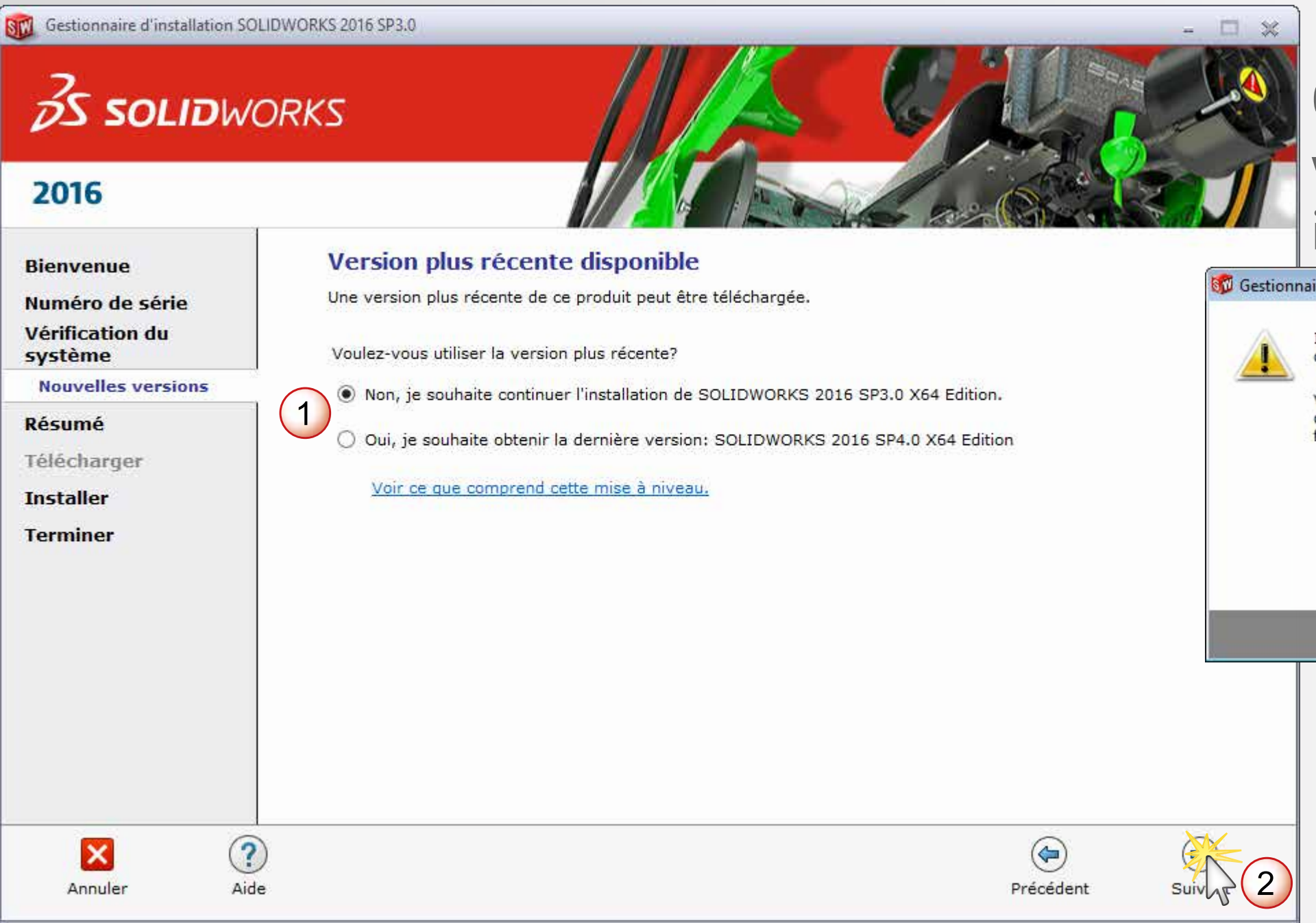

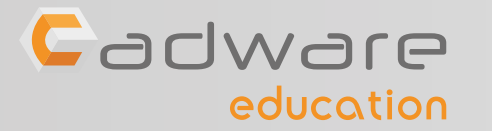

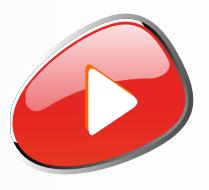

 $\overline{\mathbf{x}}$ 

## Ce message apparait si vous n'êtes pas connécté à internet

re d'installation SolidWorks

Impossible de se connecter au serveur SolidWorks afin de déterminer quels produits vous pouvez installer.

Vérifiez la connexion Internet et cliquez sur Réessayer s'il s'agit d'un problème temporaire. Sinon, continuez sans connexion si les fichiers source d'installation sont disponibles sur votre ordinateur.

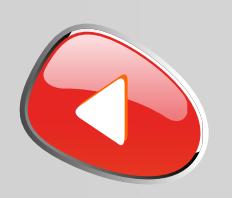

## PROCÉDURE D'INSTALLATION DES LICENCES MONOPOSTES Numéro de série commençant par 9700 OU 9701 ...

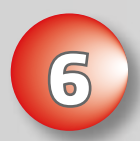

## **6** Modifier la liste des produits à installer

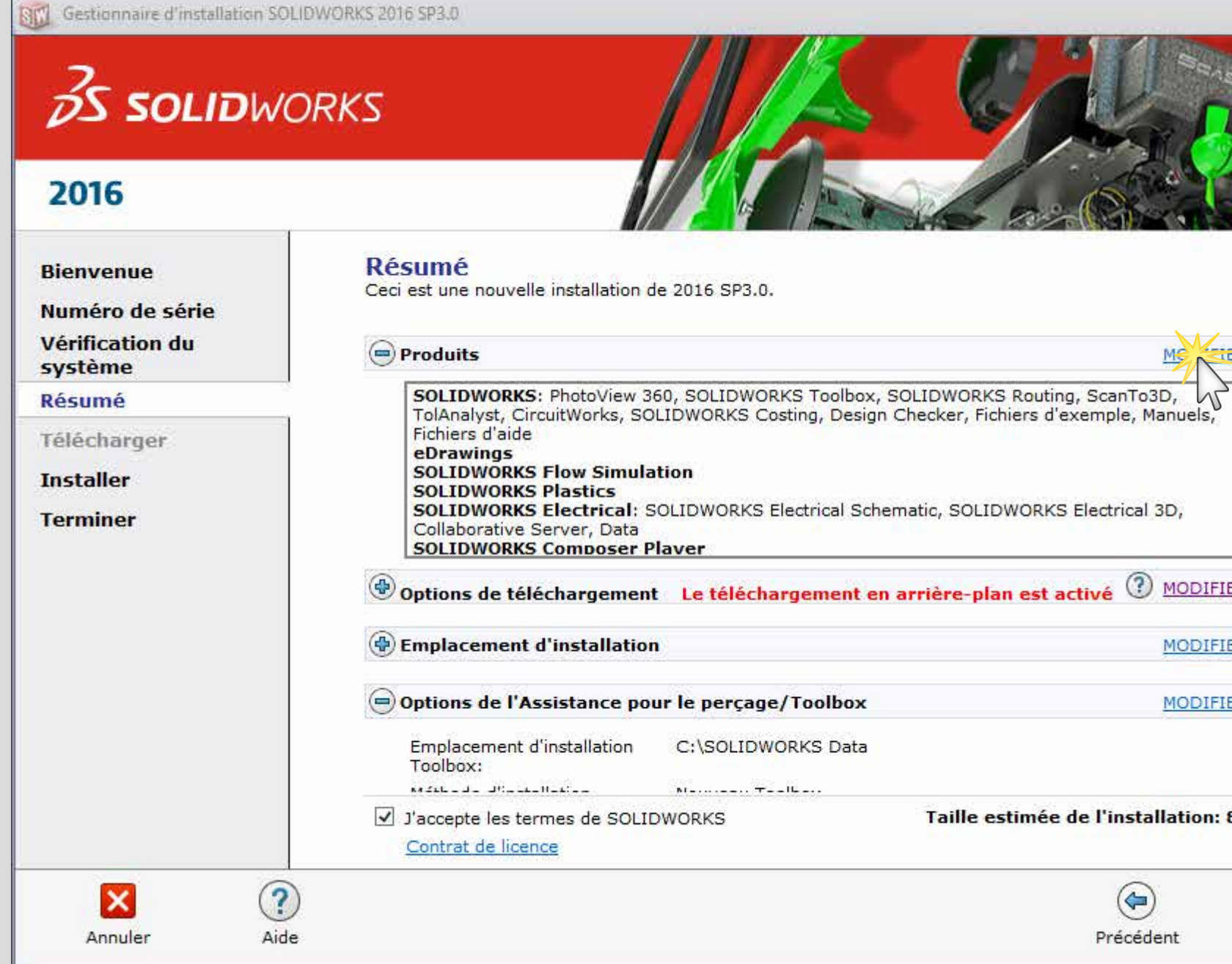

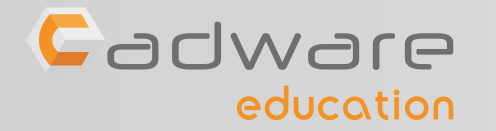

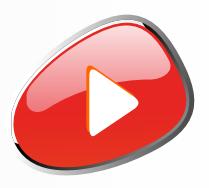

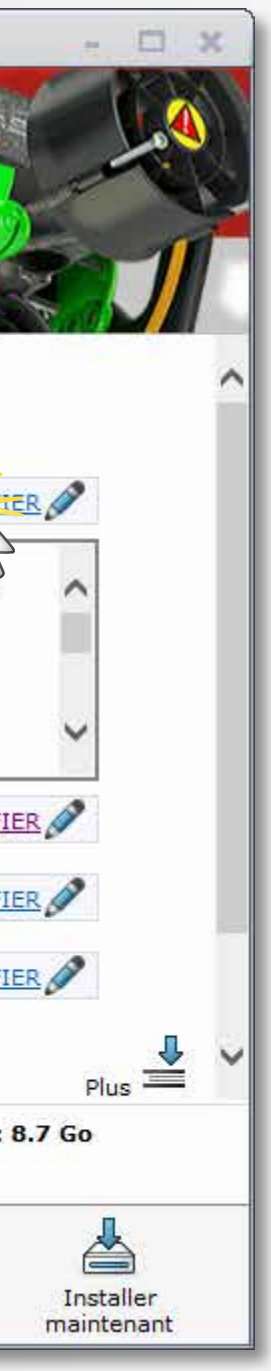

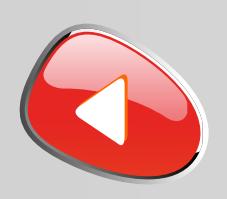

## PROCÉDURE D'INSTALLATION DES LICENCES MONOPOSTES Numéro de série commençant par 9700 OU 9701 ...

## **7** Afficher tous les produits SOLIDWORKS

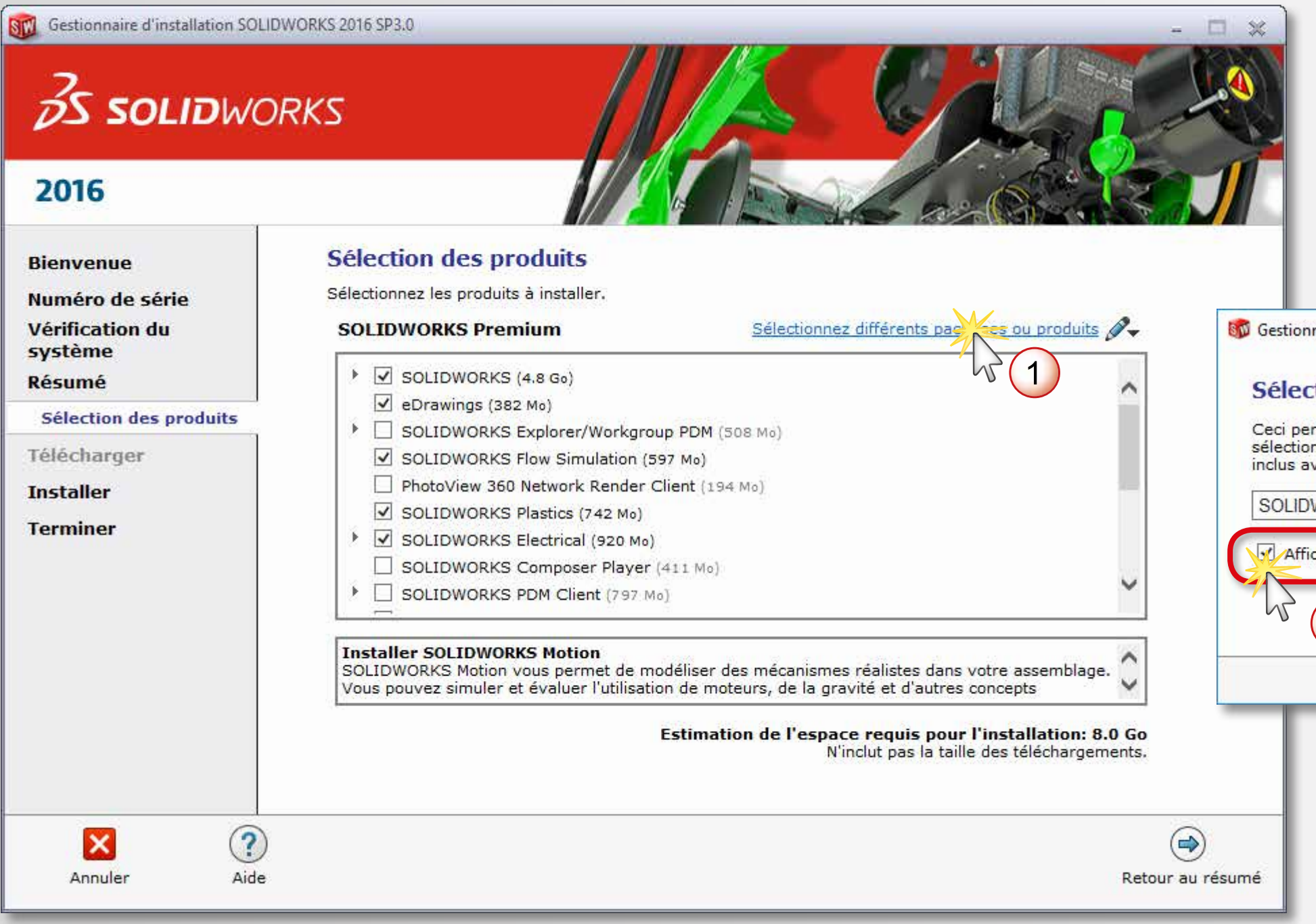

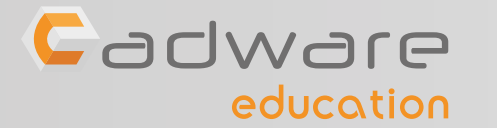

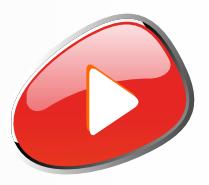

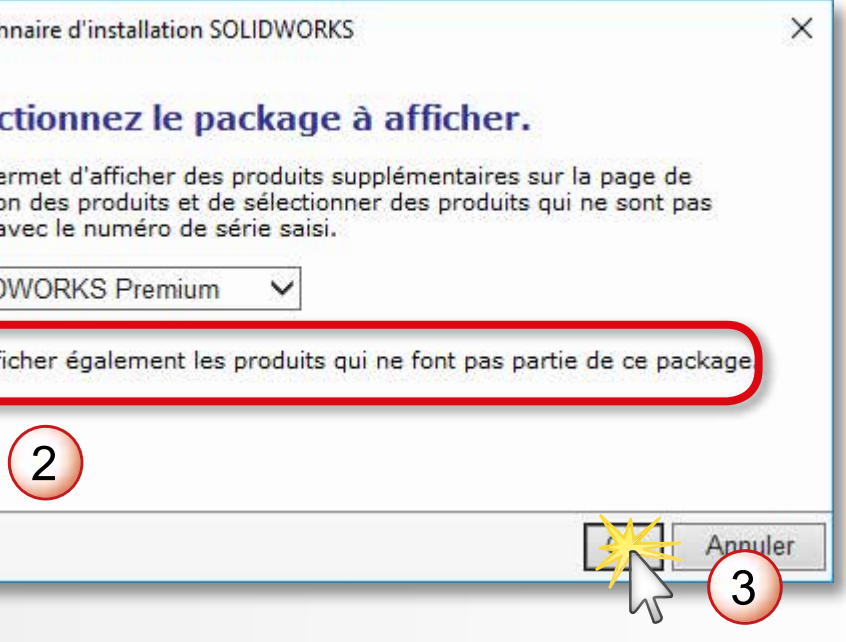

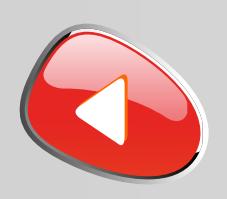

## PROCÉDURE D'INSTALLATION DES LICENCES MONOPOSTES Numéro de série commençant par 9700 OU 9701 ...

Sélectionner les produits que vous souhaitez installer et revenir au résumées

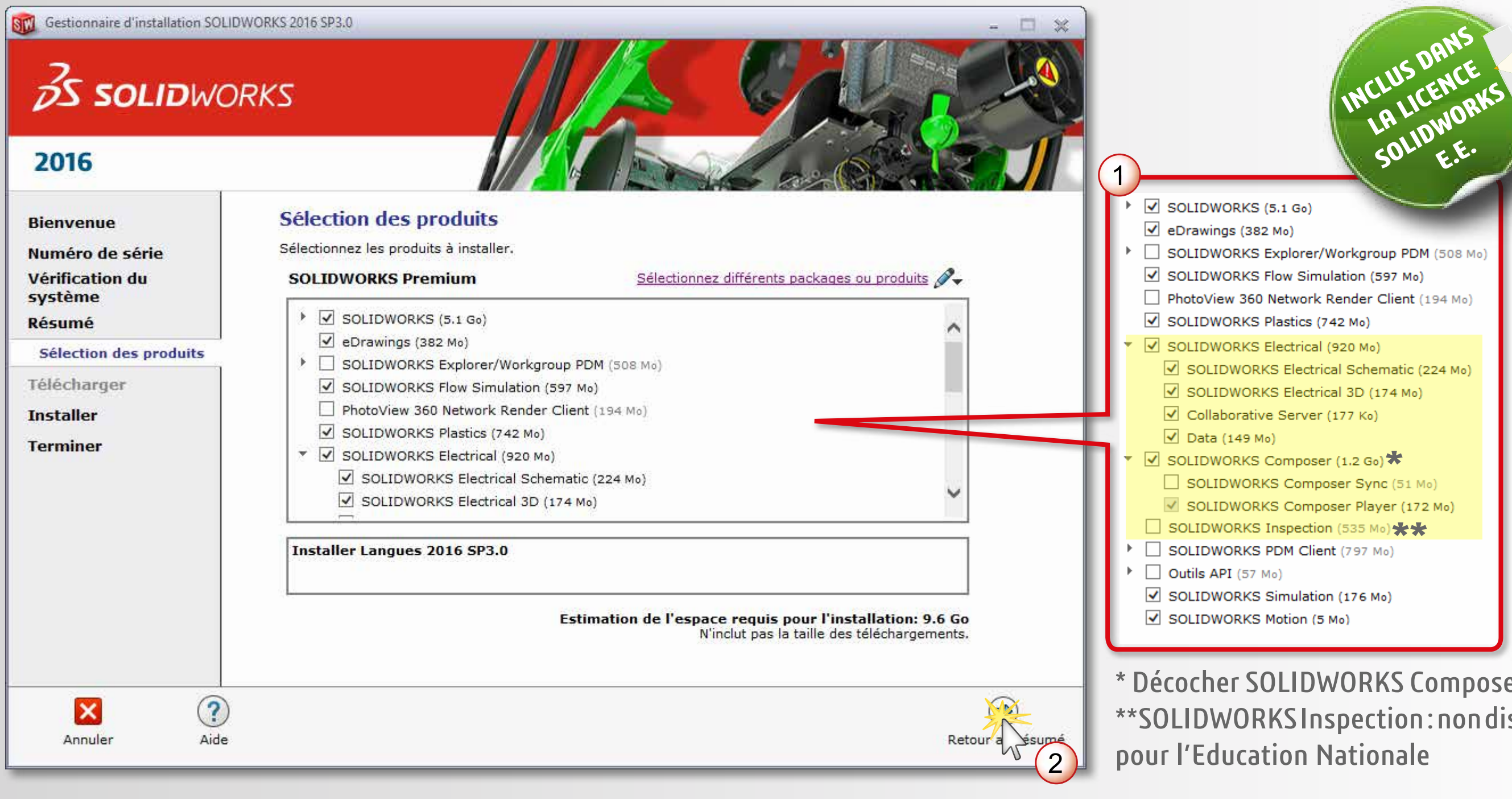

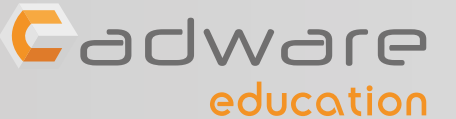

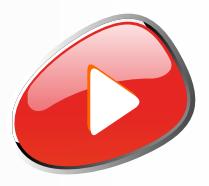

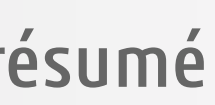

**NOUVEAU**

**+ D'infos sur ELECTRICAL**

**+ D'infos sur COMPOSER**

iser Player disponible

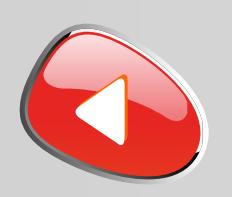

## PROCÉDURE D'INSTALLATION DES LICENCES MONOPOSTES Numéro de série commençant par 9700 OU 9701 ...

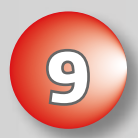

## **9** Modifier les options de téléchargement

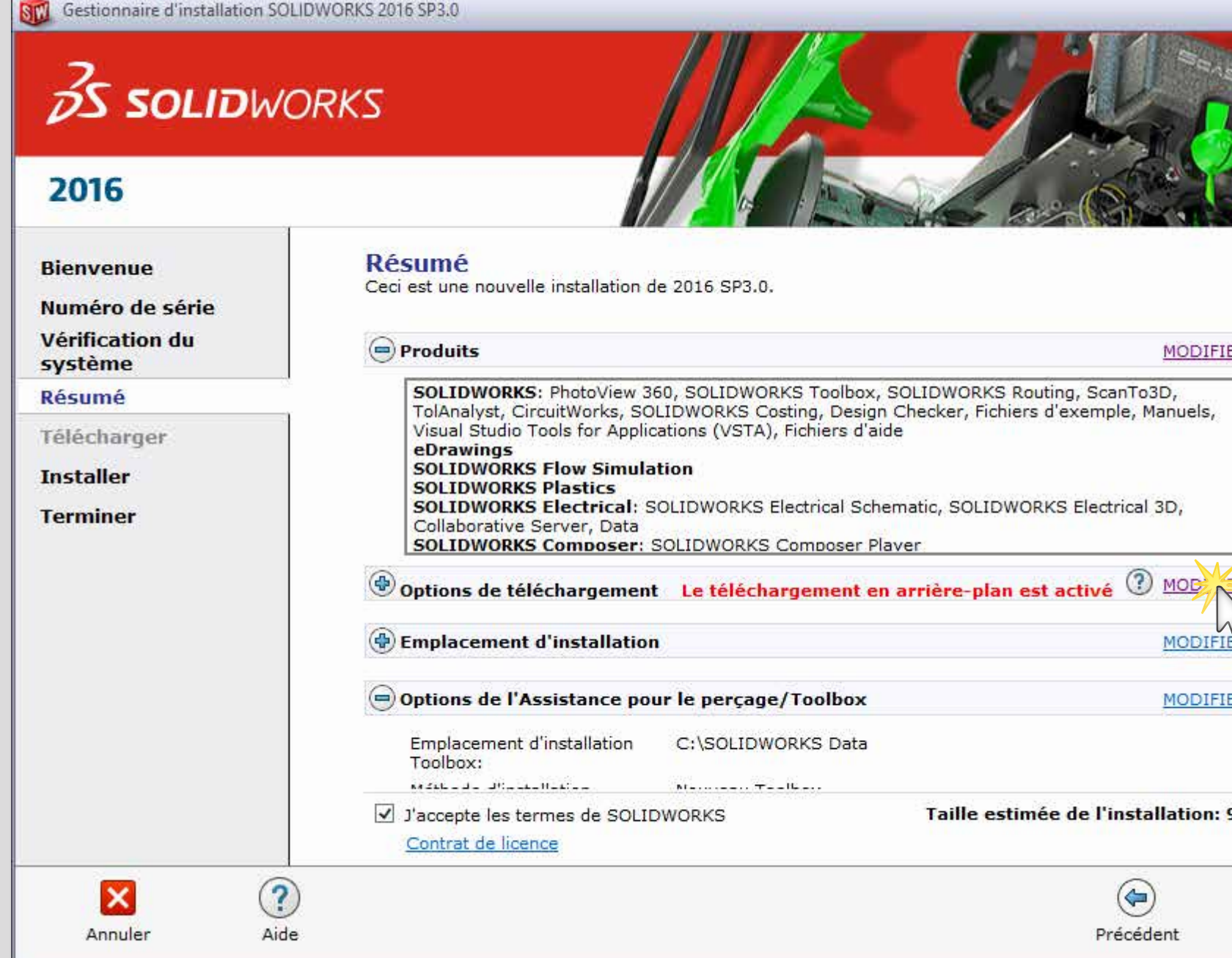

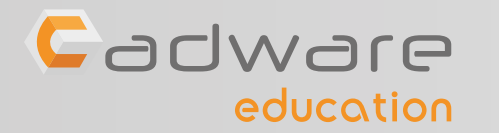

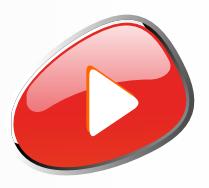

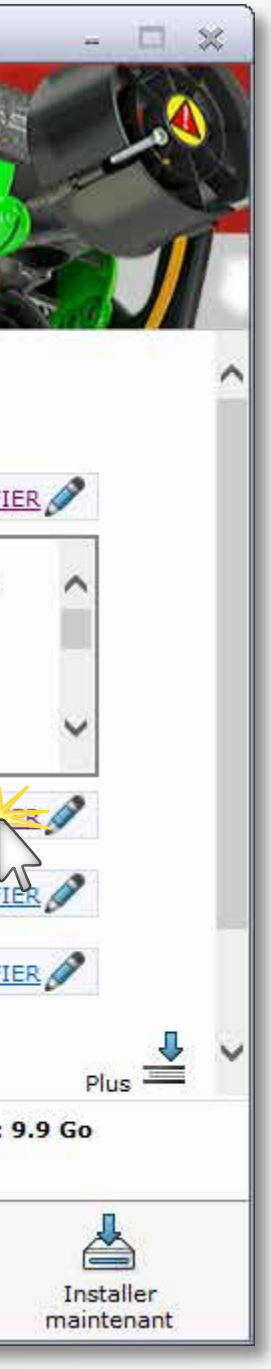

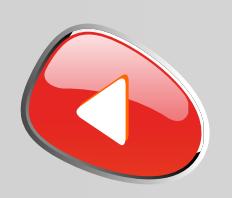

## PROCÉDURE D'INSTALLATION DES LICENCES MONOPOSTES Numéro de série commençant par 9700 OU 9701 ...

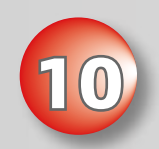

## **10 Désactiver** le téléchargement en arrière-plan

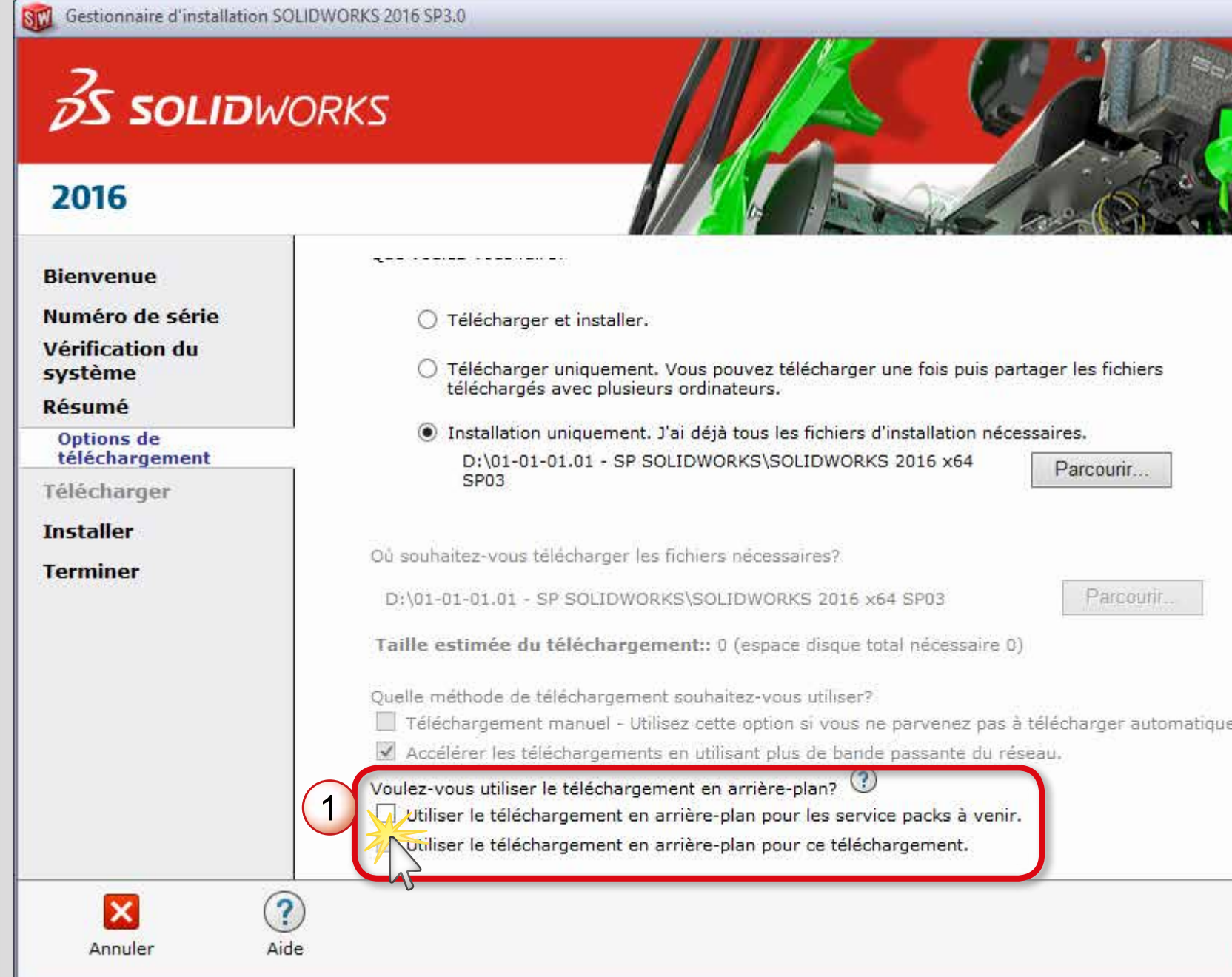

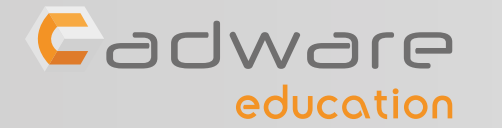

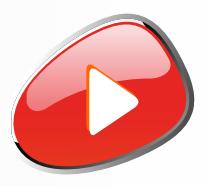

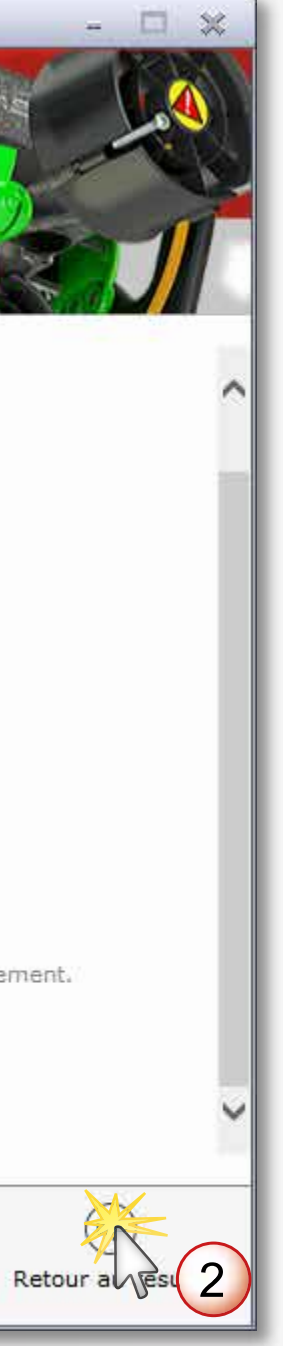

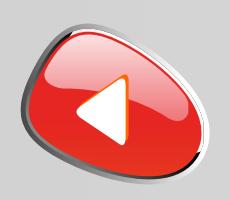

## PROCÉDURE D'INSTALLATION DES LICENCES MONOPOSTES Numéro de série commençant par 9700 OU 9701 ...

**11** Accepter les termes SOLIDWORKS et lancer l'installation

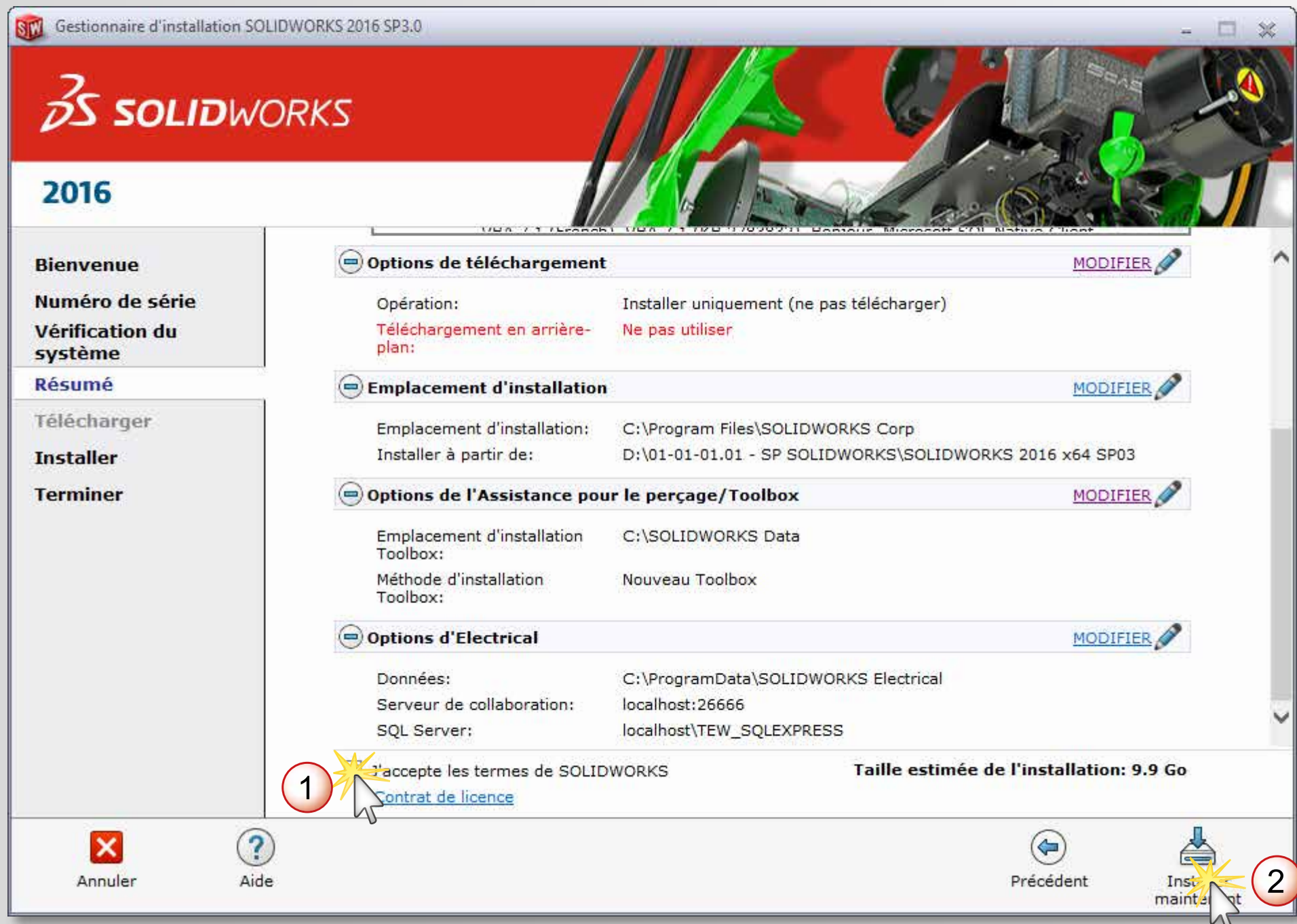

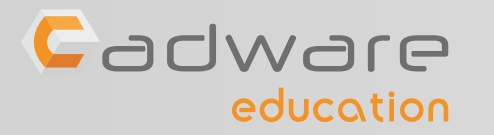

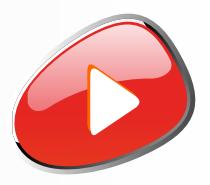

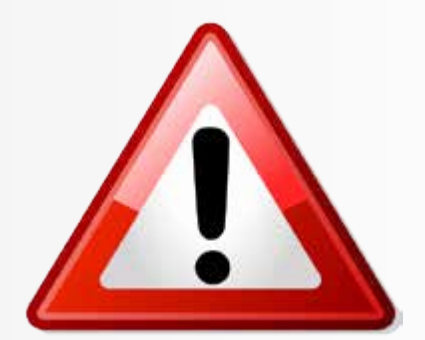

### Ne pas modifier les options par défaut d'Electrical (si choisi dans la liste des produits à installer)

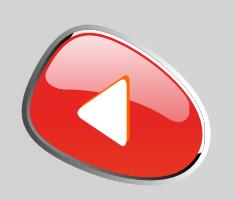

## PROCÉDURE D'INSTALLATION DES LICENCES MONOPOSTES Numéro de série commençant par 9700 OU 9701 ...

**12** Si besoin, accepter l'utilisation du numéro de série pour l'installation de SOLIDWORKS Composer

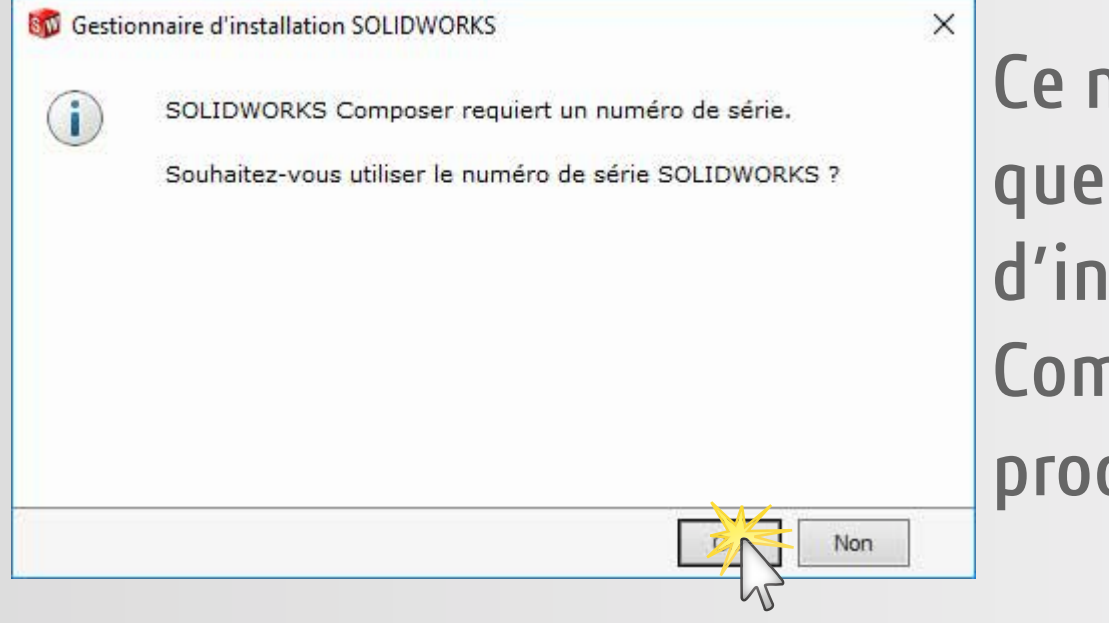

Ce message n'apparait que si vous avez choisi d'installer SOLIDWORKS Composer dans la liste des produits ( étape **8** )

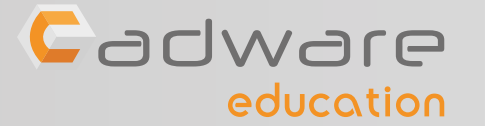

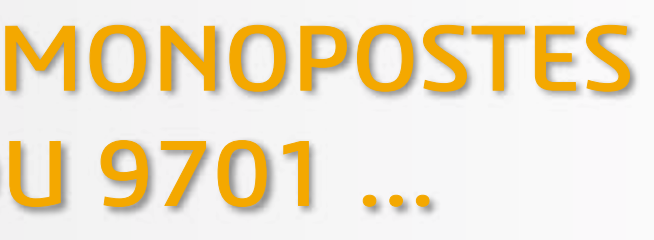

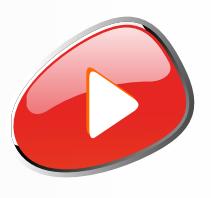

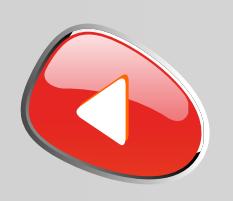

## PROCÉDURE D'INSTALLATION DES LICENCES MONOPOSTES Numéro de série commençant par 9700 OU 9701 ...

## **13** Patienter pendant l'installation. Si besoin insérer le deuxième DVD.

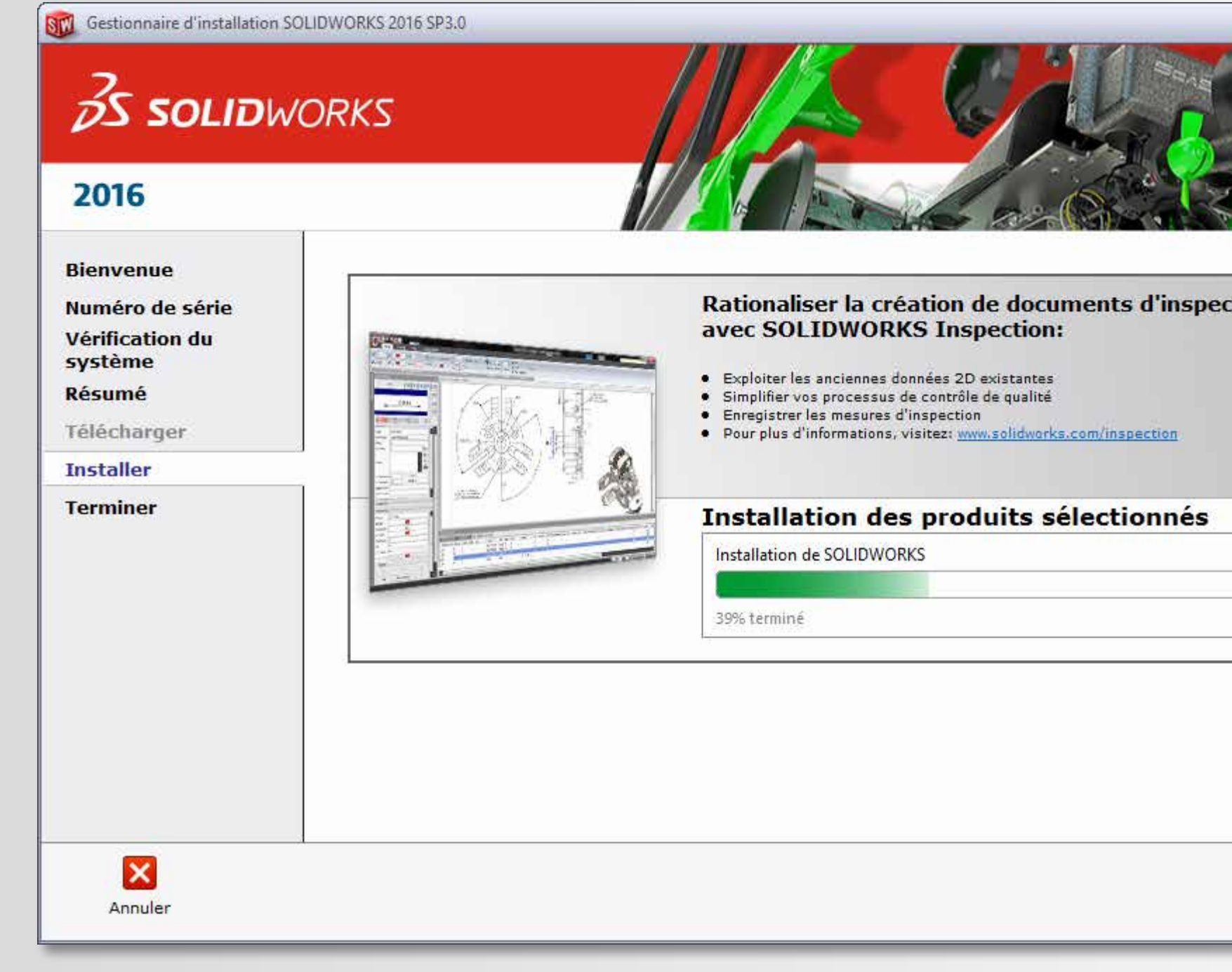

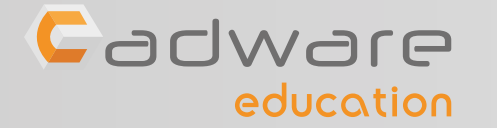

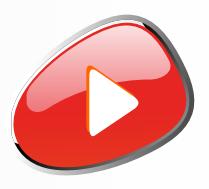

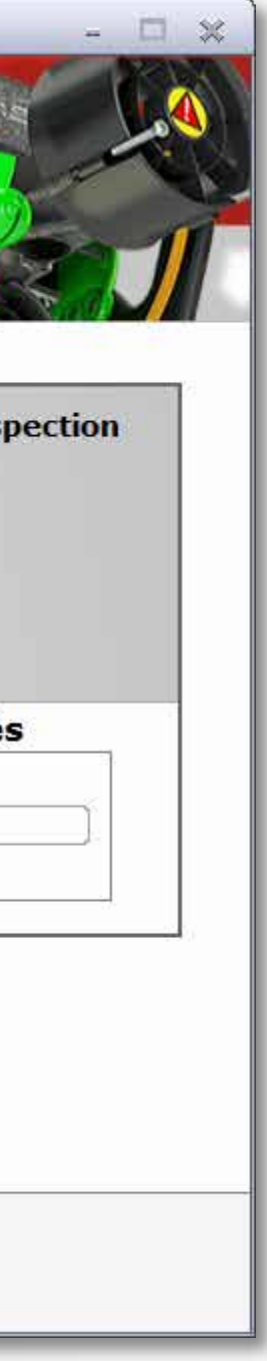

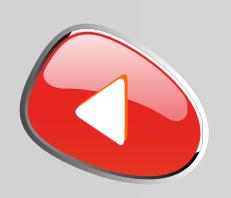

## PROCÉDURE D'INSTALLATION DES LICENCES MONOPOSTES Numéro de série commençant par 9700 OU 9701 ...

**14** Choisir ou non de participer au programme d'amélioration puis terminer l'installation

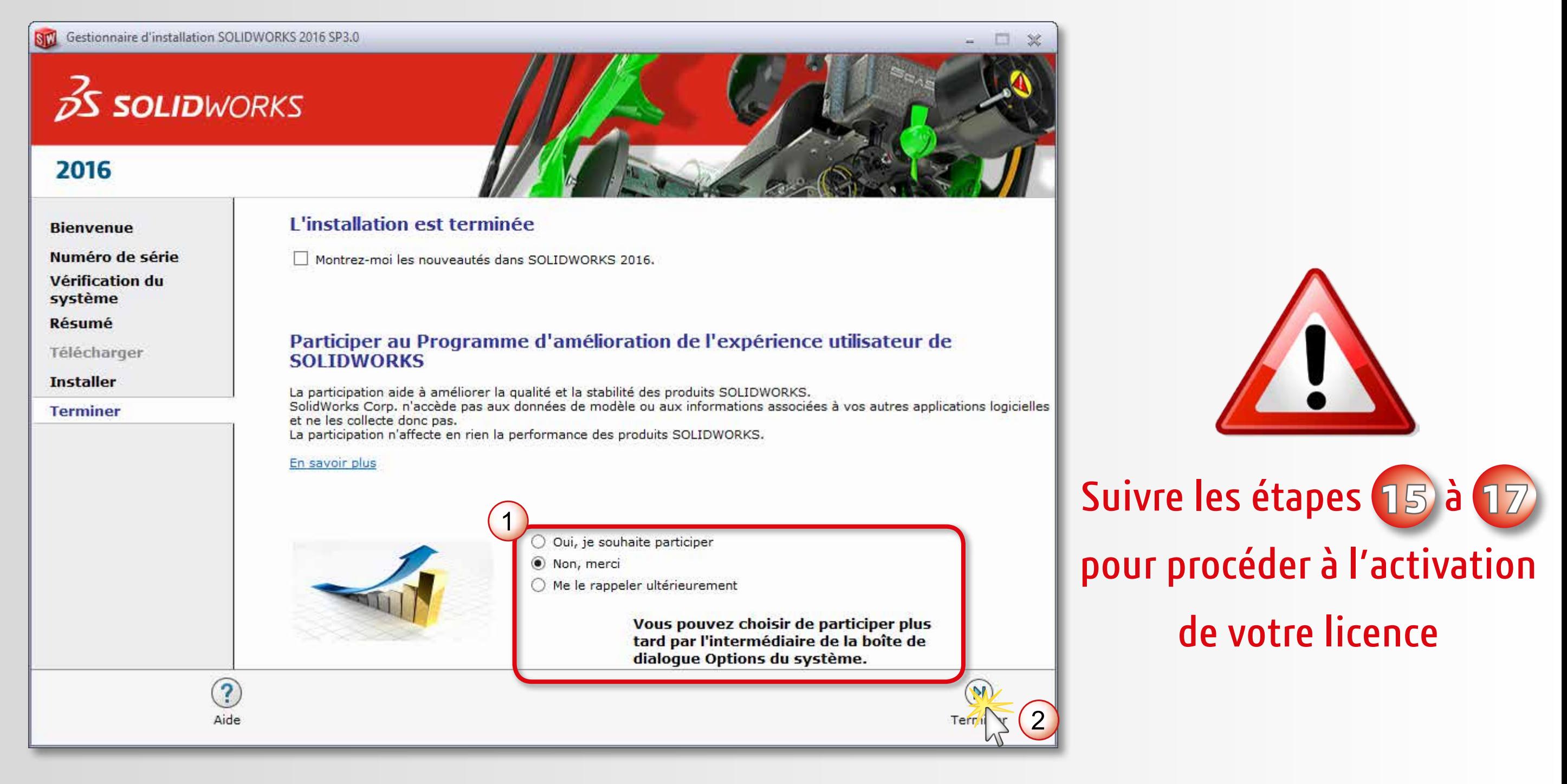

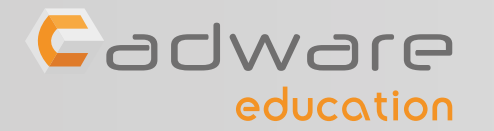

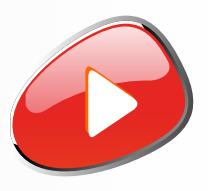

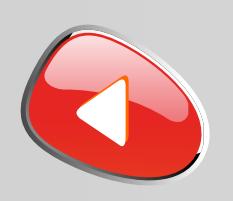

## PROCÉDURE D'INSTALLATION DES LICENCES MONOPOSTES Numéro de série commençant par 9700 OU 9701 ...

**15** Lancer l'application SOLIDWORKS puis son activation dans le même temps

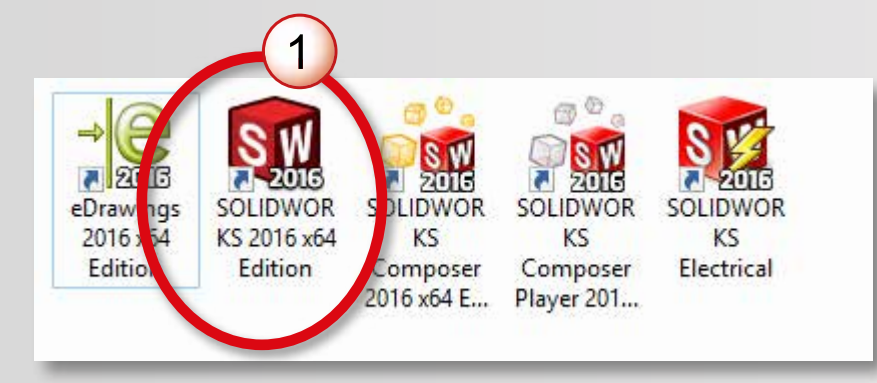

Ces icônes dépendent des produits que vous avez choisi d'installer à l'étape **8**

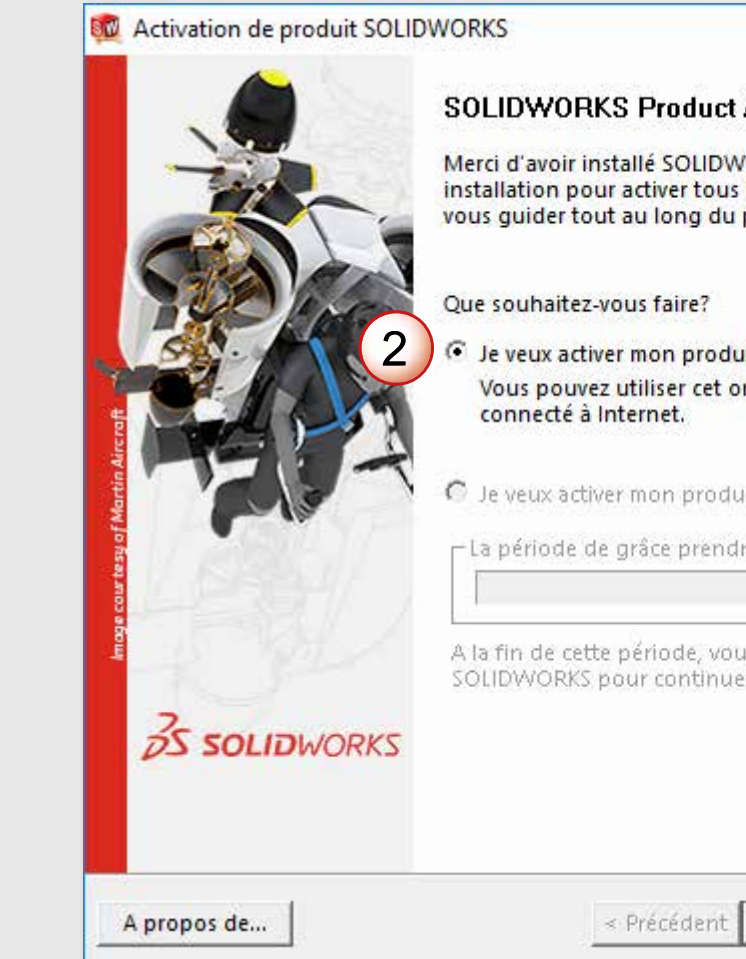

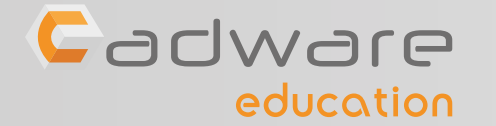

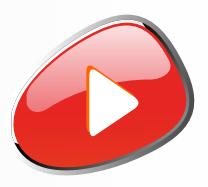

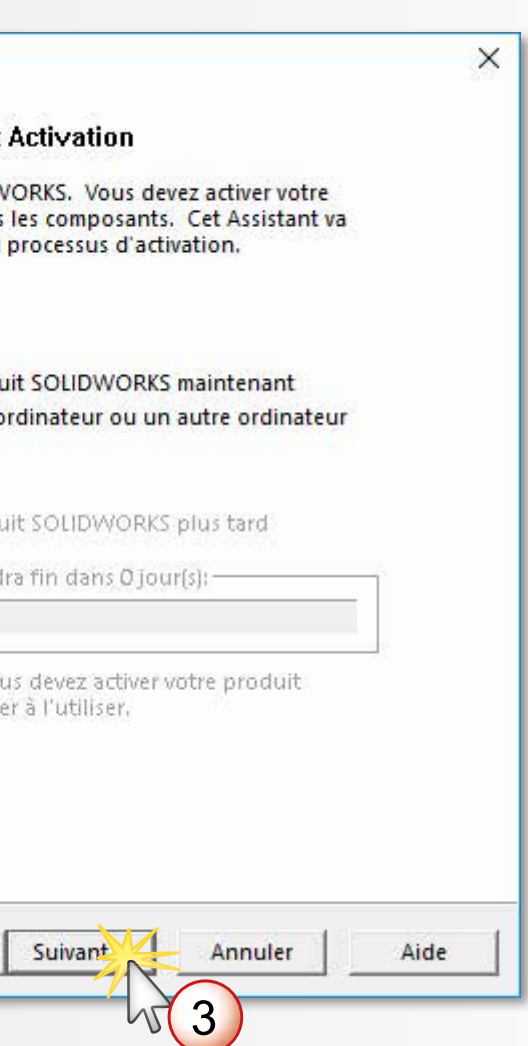

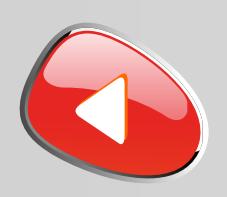

## PROCÉDURE D'INSTALLATION DES LICENCES MONOPOSTES Numéro de série commençant par 9700 OU 9701 ...

**16** Procéder à l'activation automatique sur internet de votre licence

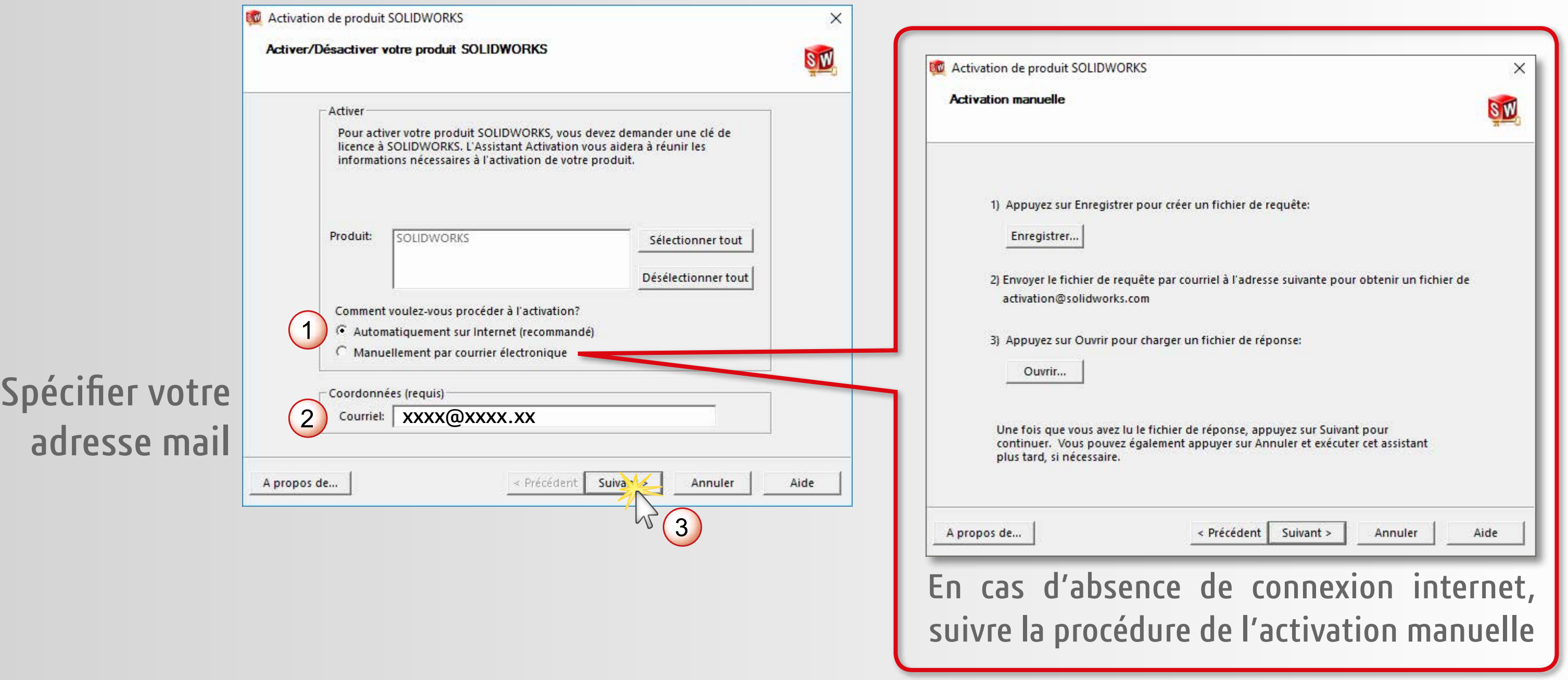

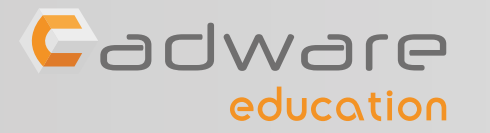

ad

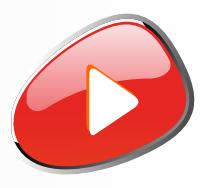

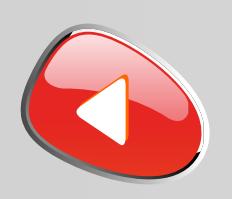

## PROCÉDURE D'INSTALLATION DES LICENCES MONOPOSTES Numéro de série commençant par 9700 OU 9701 ...

**17** Terminer l'activation et attendre l'ouverture complète du logiciel

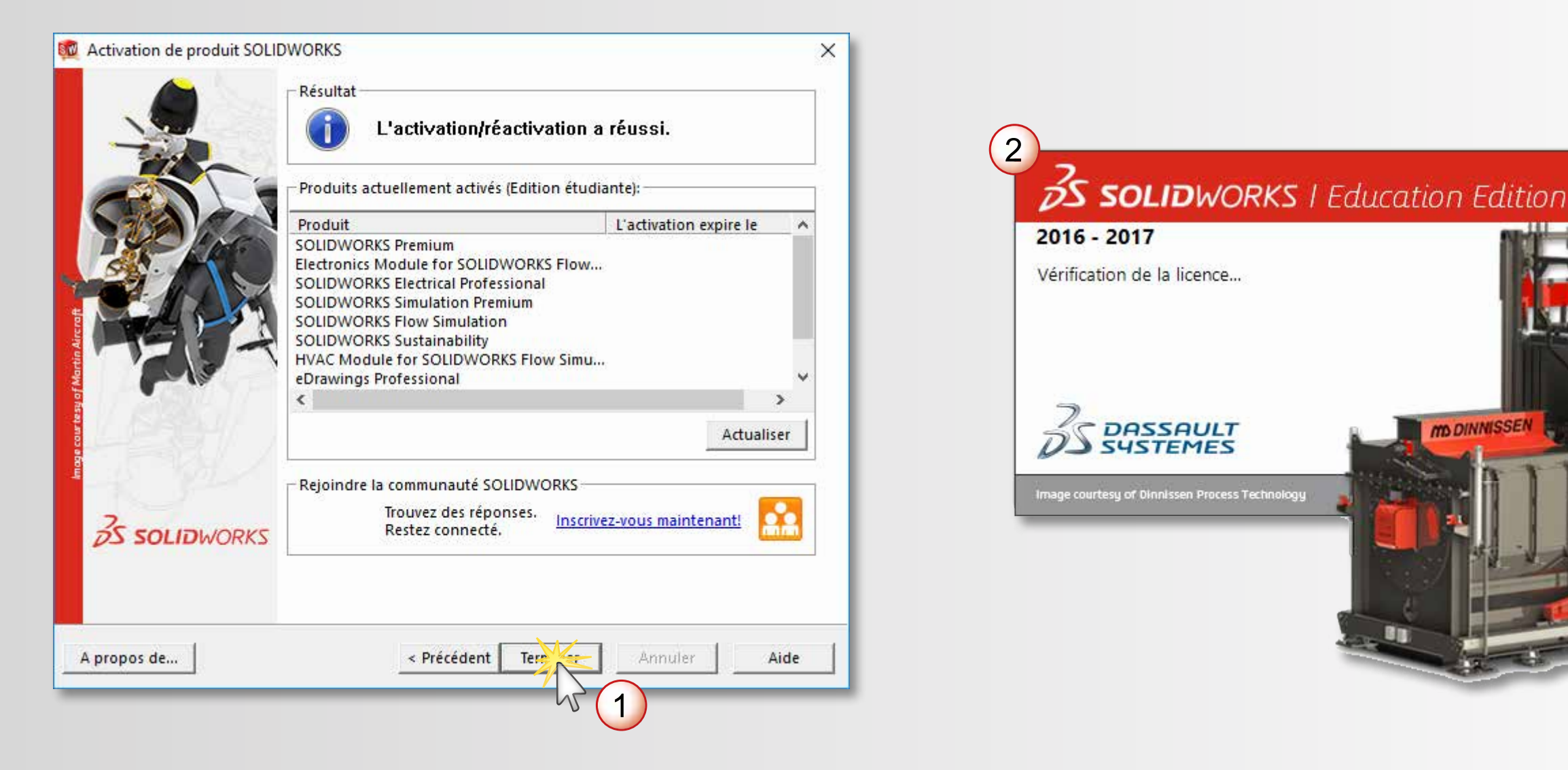

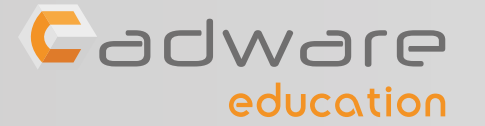

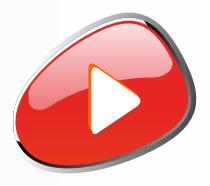

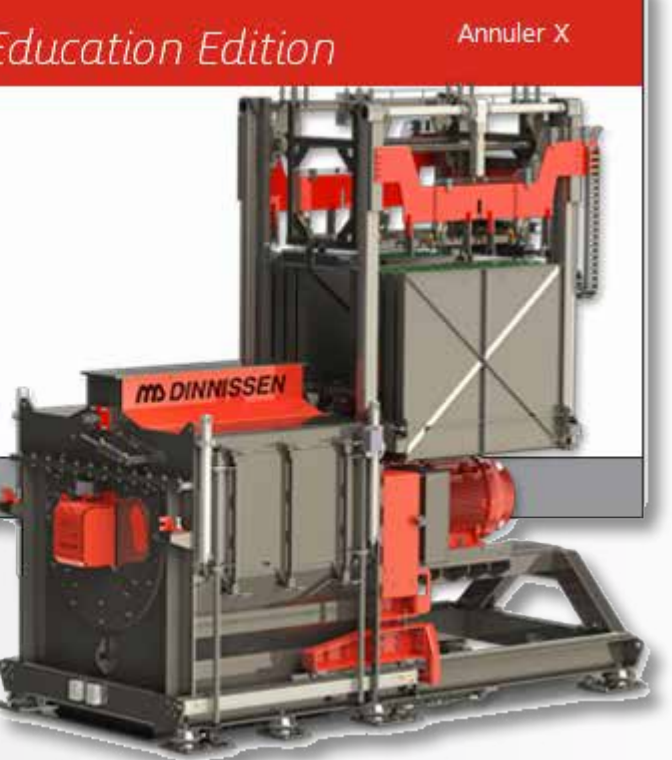

## INSTALLATION TERMINÉE POUR COMMENCER OU POUR PROGRESSER ...

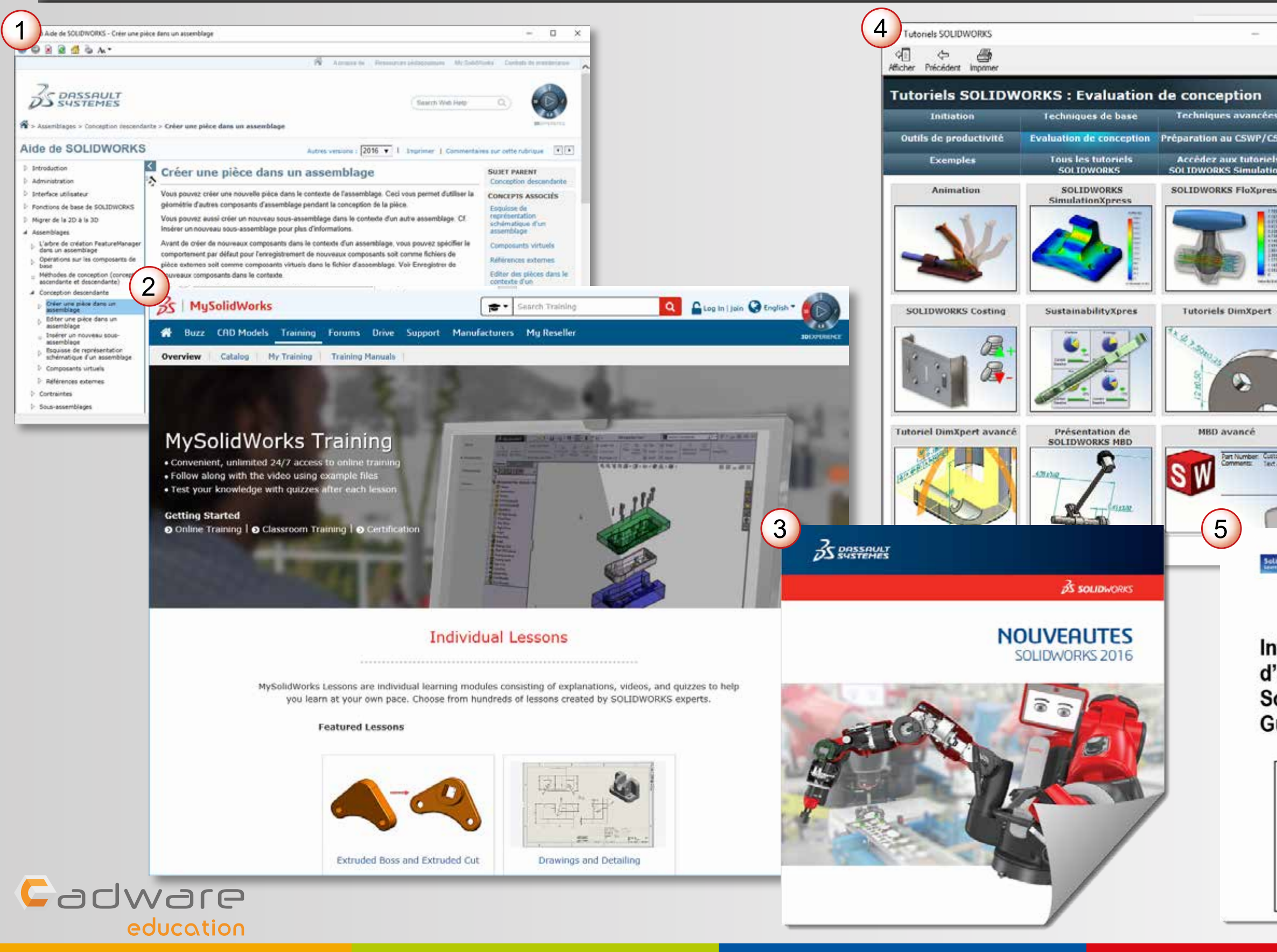

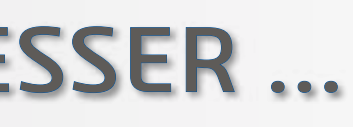

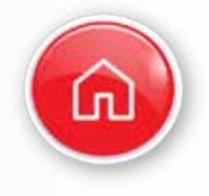

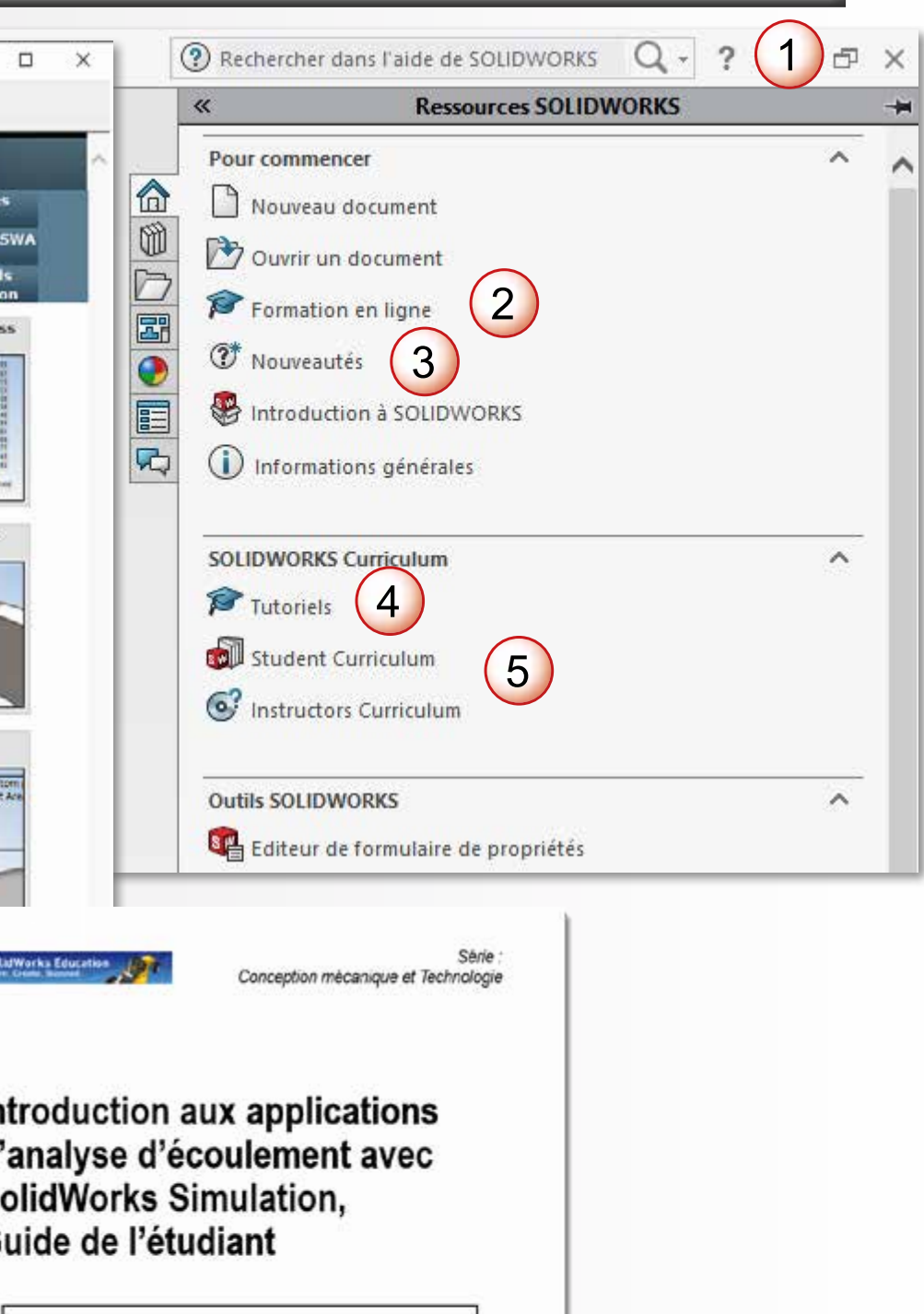